# Uživatelská příručka IS ARGIS 2.3.2

Nouzové hospodářství pro dodavatele ND

verze 1.0

Uživatelská příručka IS ARGIS 2.3.2 Nouzové hospodářství pro dodavatele ND

verze 1.0

Zpracovala:

Ing. Miloslava Hrdličková

Copyright © T-SOFT, duben 2014. Všechna práva vyhrazena.

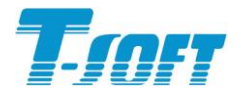

T-SOFT a.s., Novodvorská 1010/14, 142 01 Praha 4 – Lhotka, tel.: 261 710 561/62, fax: 261 710 563,

e-mail: tsoft@tsoft.cz

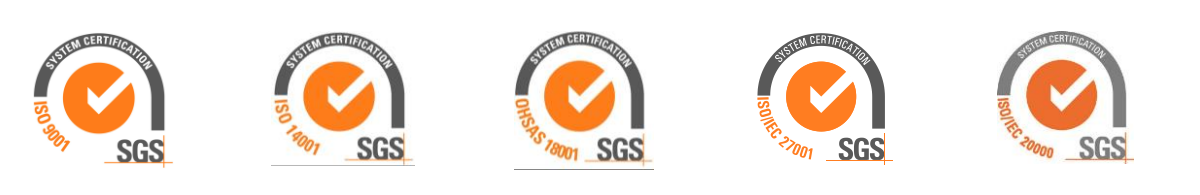

**ČSN EN ISO 10006:2004**

# **OBSAH**

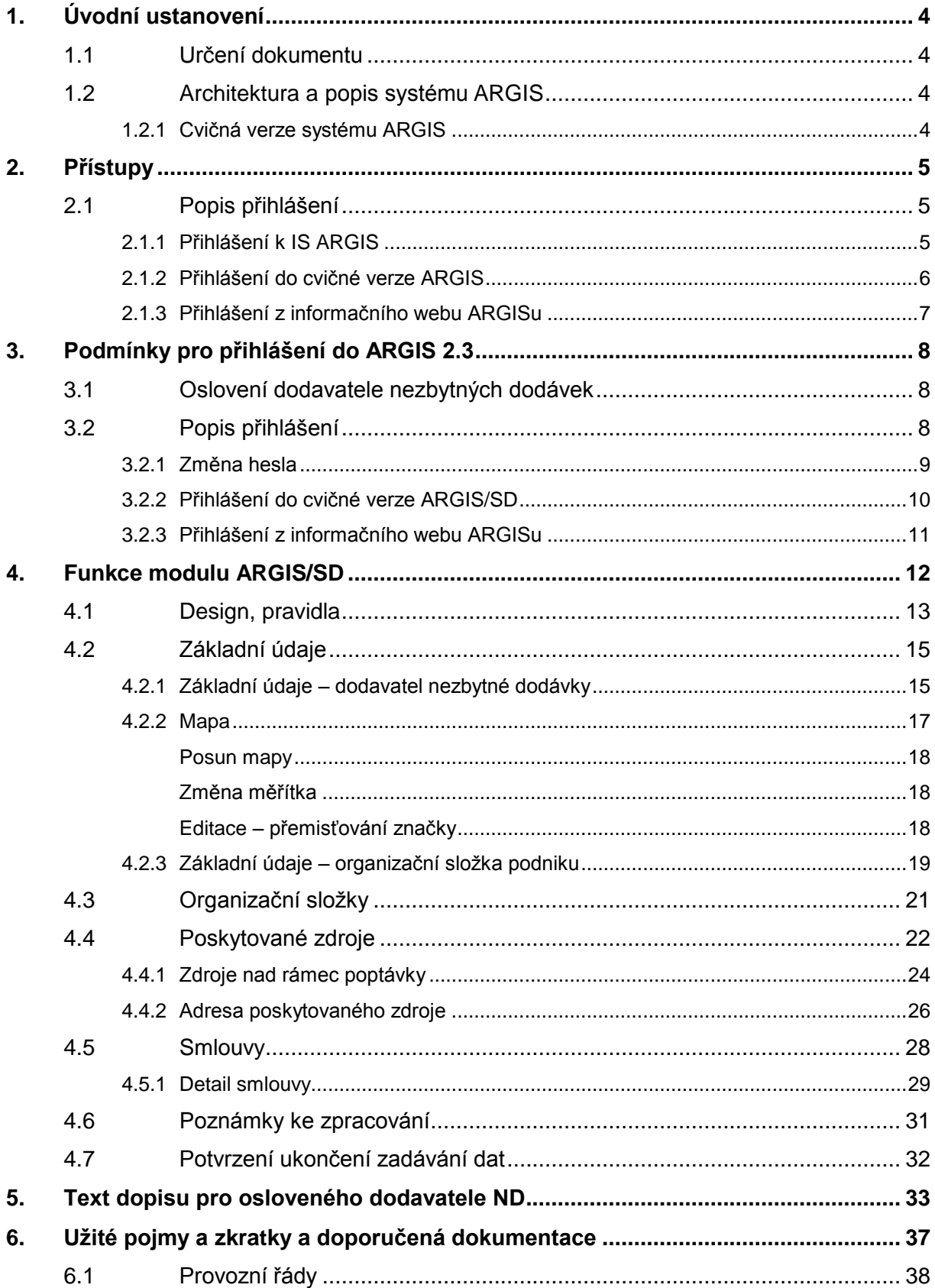

# <span id="page-3-0"></span>**1. ÚVODNÍ USTANOVENÍ**

## <span id="page-3-1"></span>**1.1 Určení dokumentu**

Tento dokument slouží jako uživatelská příručka pro uživatele systému ARGIS verze 2.3, modulu **ARGIS/SD**.

Modul slouží pro sběr informací o dodavatelích nezbytných dodávek či organizačních složkách podniku a jimi poskytovaných zdrojích v rámci nouzového hospodářství.

Modul ARGIS/SD slouží také pro sběr informací od obecních úřadů, které mohou být vyzvány hasičským záchranným sborem kraje k poskytnutí informací pro přípravu na krizové situace.

## <span id="page-3-2"></span>**1.2 Architektura a popis systému ARGIS**

Systém ARGIS umožňuje práci s daty prostřednictvím internetu. Uživatelé na úrovni hasičských záchranných sborů kraje oslovují ekonomické subjekty či jejich organizační složky jako vybrané dodavatele nezbytných dodávek a žádají je o vyplnění údajů o sobě, odpovědných zástupcích, kontaktech, uzavřených smlouvách a zejména o jejich schopnosti dodat předmět nezbytné dodávky pro překonání krizových stavů.

Hasičské záchranné sbory rovněž oslovují obecní úřady s požadavkem na poskytnutí informací pro přípravu na krizové situace – např. o kapacitách zdravotnických a ubytovacích zařízení, počtech zaměstnanců ve výrobních provozech, počtech osob v místech předpokládané evakuace, množství skladovaných nebezpečných látek, množství vody ve vodních nádržích, výměrách zemědělských plodin, druzích a počtech zemědělských zvířat apod.

Data se do systému pořizují prostřednictvím samostatného modulu **ARGIS/SD**, do kterého oslovené subjekty přistupují prostřednictvím uživatelských účtů vygenerovaných uživatelem HZS kraje.

Modul **ARGIS/SD** je přístupný pouze prostřednictvím internetového prohlížeče, žádné další dodatečné instalace na lokálním PC nejsou vyžadovány.

#### <span id="page-3-3"></span>**1.2.1 Cvičná verze systému ARGIS**

Cvičná verze systému ARGIS je využívána především pro školení práce se systémem a je všem přístupná prostřednictvím internetu. Uživatelé zde mohou zadávat zcela libovolná data, bez ohledu na skutečnost – pouze za účelem procvičení práce se systémem. Data zde pořízená se nepřevádějí do provozní verze IS ARGIS pracující s daty uloženými na centrálním webovském serveru na SSHR.

Pro přihlášení do cvičné verze musí uživatel HZS kraje vygenerovat pro dodavatele uživatelské jméno a heslo.

# <span id="page-4-0"></span>**2. PŘÍSTUPY**

Modul Argis SD je určen ke sběru dat od dodavatelů nezbytných dodávek a spolupracuje s modulem Nouzové hospodářství.

K serveru, kde je umístěna aplikace IS ARGIS, přistupují uživatelé pomocí internetu prostřednictvím přiděleného účtu. Dodavatelům nezbytných dodávek generují účty příslušné HZS krajů – každý dodavatel může mít jen jeden účet.

Uživatelé mohou v IS ARGIS zastávat role recenzent nebo redaktor. **Recenzent** má v souladu s přístupovými právy vymezenými uživatelských účtem přístup ke všem datům pouze pro čtení. **Redaktor** má v souladu s přístupovými právy vymezenými uživatelských účtem a podle pravidel daných u uživatelského účtu právo i pro zápis.

Účty dodavatelů nezbytných dodávek mají vždy roli redaktor. Uživatelé v roli redaktora vstupují po přihlášení do základní obrazovky **ARGIS**. Zde je jim k dispozici modul **Sběr dat** (zkráceně modul SD) spolupracující s modulem **Nouzového hospodářství** (zkráceně modul NH), ve kterém správní úřady na základě dat získaných od dodavatelů zpracovávají plán nezbytných dodávek.

# <span id="page-4-1"></span>**2.1 Popis přihlášení**

# <span id="page-4-2"></span>**2.1.1 Přihlášení k IS ARGIS**

Uživatel přistupuje k IS ARGIS prostřednictvím internetu – spustí prohlížeč Microsoft Internet Explorer, do pole Adresa zapíše adresu *www.argis-i.sshr.cz a* stiskne Enter, v následně zobrazeném okně přihlašovací obrazovky vyplní položky Uživatelské jméno a Heslo a stiskne OK.

Záhlaví okna po přihlášení do systému na server SSHR má následující vzhled:

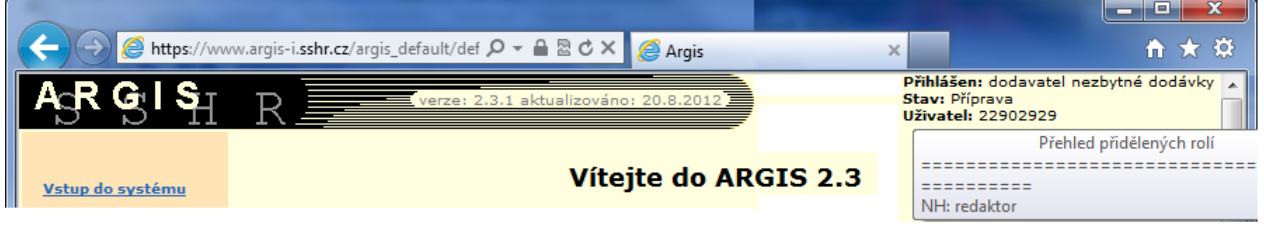

V pravém rohu záhlaví je uveden uživatel (dodavatel nezbytné dodávky), jeho stav (příprava), uživatelské jméno přihlášeného uživatele (jeho IČ, pro organizační jednotku doplněné dalšími údaji) a jeho role (pro dodavatele vždy jen redaktor).

#### <span id="page-5-0"></span>**2.1.2 Přihlášení do cvičné verze ARGIS**

Uživatelům je prostřednictvím internetu umožněn přístup i do tzv. cvičné verze systému ARGIS. Uživatelé mají do cvičné verze přístup pouze tehdy, pokud jim příslušný uživatel HZS kraje vygeneruje a předá uživatelské jméno a heslo pro cvičnou verzi.

Uživatel spustí prohlížeč Microsoft Internet Explorer, do pole Adresa zapíše adresu cvičného serveru *argis-c.sshr.cz* a stiskne Enter, v následně zobrazeném okně přihlašovací obrazovky vyplní položky Uživatelské jméno a Heslo (obojí pro cvičnou verzi) a stiskne OK.

Po vstupu do systému bude v záhlaví obrazovky uveden text **cvičný server**. V pravém rohu záhlaví je uvedeno dodavatel nezbytné dodávky, jeho stav, uživatelské jméno přihlášeného uživatele (IČ přihlášeného dodavatele, pro organizační jednotku doplněné dalšími údaji) a po najetí kurzoru myši se v bublinové nápovědě zobrazí také role uživatele (pro dodavatele vždy jen redaktor).

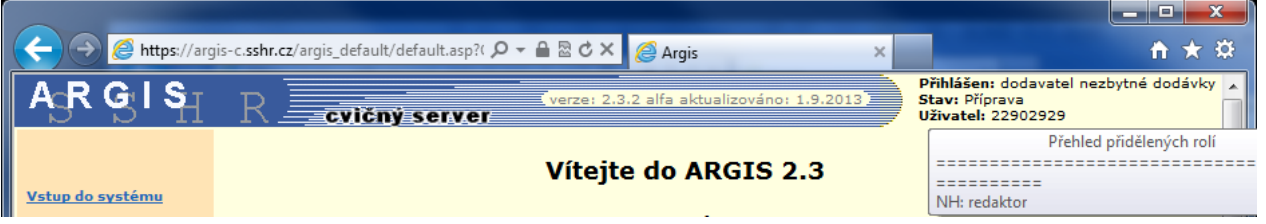

Uživatelé mohou ve cvičné verzi zadávat zcela libovolná data, pouze za účelem svého procvičení práce se systémem. Tato data jsou uložena na cvičném serveru a nikam se nepřenášejí.

*Pozn.: Data vytvořená ve cvičné verzi byla využita i pro tvorbu této příručky – proto mají všechny následující obrazovky v příručce záhlaví cvičného serveru.*

#### <span id="page-6-0"></span>**2.1.3 Přihlášení z informačního webu ARGISu**

Uživatelům systému ARGIS je k dispozici tzv. informační web ARGISu. Po spuštění prohlížeče MSIE a zápisu adresy [www.argis.cz](http://www.argis.cz/) se uživatel dozví, co je v systému nového, získá informace o provozu systému, možných problémech a kontaktech. Z levé lišty se pomocí odkazů může přihlásit do provozní verze (odkaz **Vstup do systému ARGIS**) nebo do cvičné verze (odkaz **Vstup do cvičné verze**).

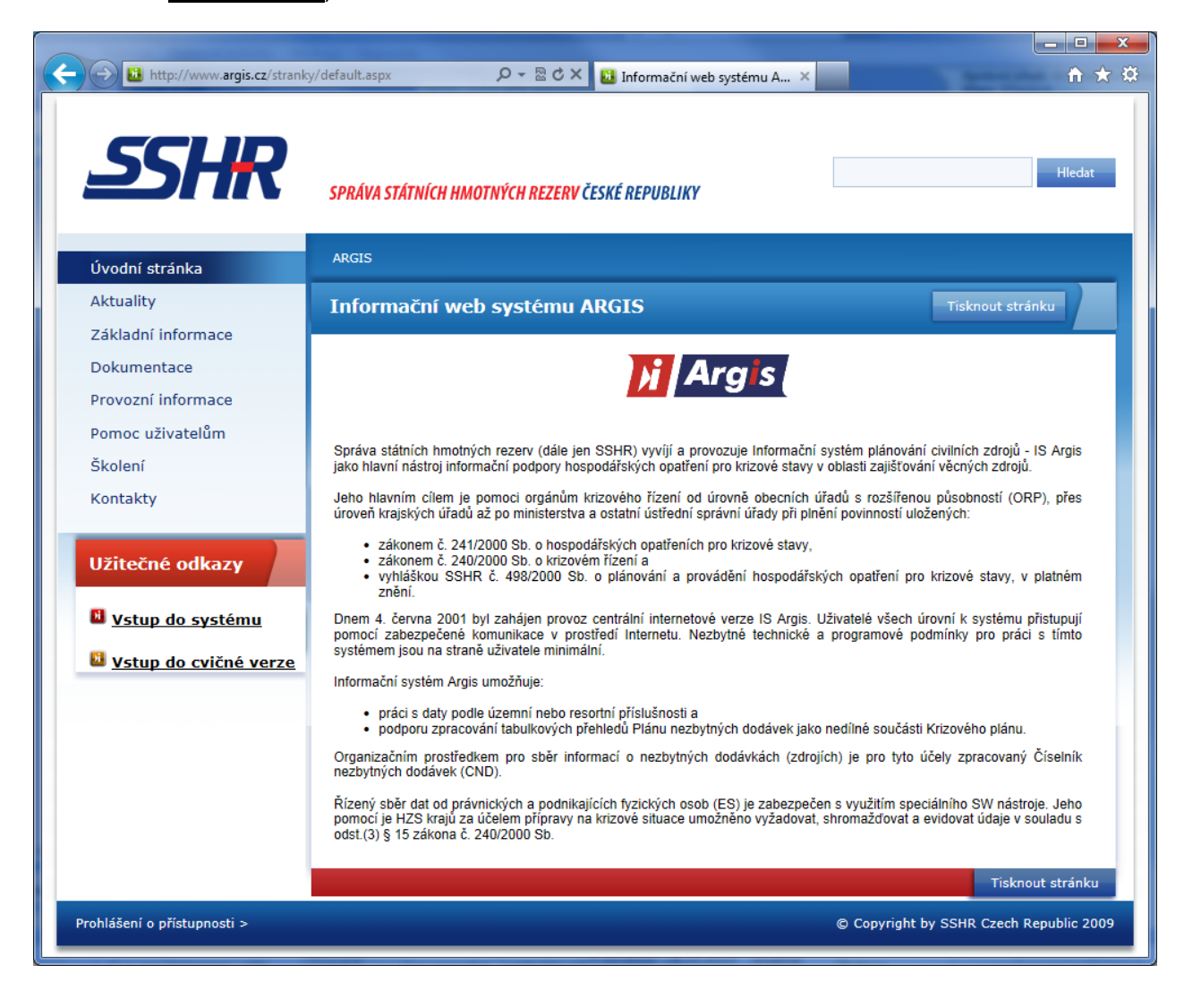

# <span id="page-7-0"></span>**3. PODMÍNKY PRO PŘIHLÁŠENÍ DO ARGIS 2.3**

## <span id="page-7-1"></span>**3.1 Oslovení dodavatele nezbytných dodávek**

Při prvním oslovení dodavatele ND nebo organizační složky podniku uživatelem HZS kraje se automaticky vygeneruje účet. Ten slouží uživatelům – DND (OSP) pro přístup k modulu **ARGIS/SD**.

Přihlašovacím jménem pro DND je jeho IČ, pro OSP je vygenerován řetězec IČ-KODO-nn, kde KODO je kód obce (podle adresy OSP) a nn je automaticky generované pořadové číslo v rámci obce.

Zároveň se při prvním oslovení vygeneruje dopis, kterým HZS kraje vyrozumí dodavatele ND o jeho povinnosti poskytnout vyžádané informace státním orgánům.

V textu dopisu je mu sděleno uživatelské jméno a heslo k aplikačnímu serveru, následuje čestné prohlášení a smlouva o termínech aktualizace údajů. Dopis bude předepsaným způsobem doručen (zaslán doporučeně) pověřenému pracovníkovi osloveného dodavatele.

Úplné znění textu oslovovacího dopisu najdete v příloze.

#### <span id="page-7-2"></span>**3.2 Popis přihlášení**

Uživatel přistupuje k aplikaci ARGIS prostřednictvím internetu – spustí tedy prohlížeč MSIE a do adresního řádku zapíše internetovou adresu **www.argis-i.sshr.cz**:

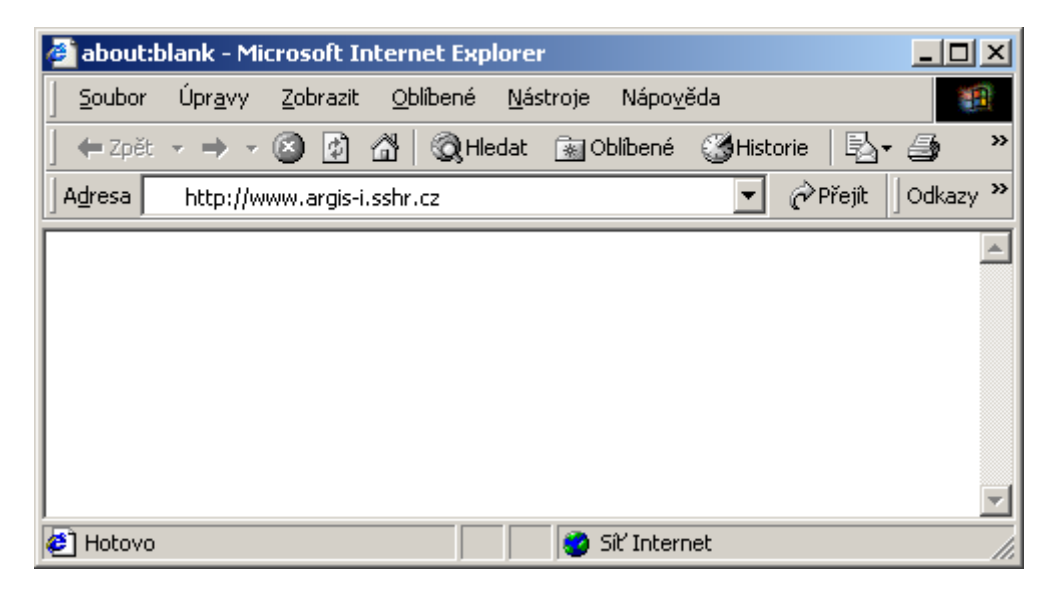

Následuje vyplnění přihlašovacích údajů – zadává se uživatelské jméno (IČ) a heslo, které uživatel obdržel od HZS kraje poštou nebo jiným způsobem.

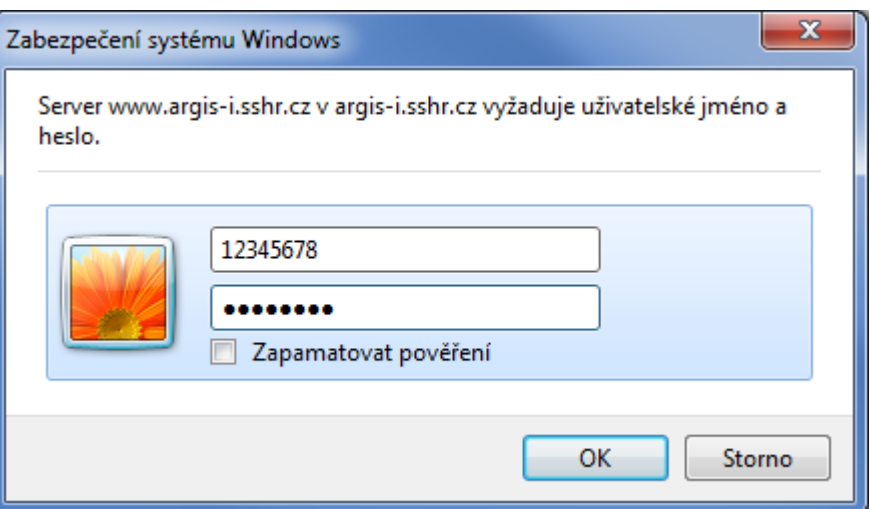

#### <span id="page-8-0"></span>**3.2.1 Změna hesla**

V souvislosti s nastavenou bezpečnostní politikou systému je vyžadována změna vašeho uživatelského hesla, a to při prvním přihlášení do systému a po každé změně hesla správcem. Pokud budete vyzváni ke změně hesla, zvolte si nové heslo, které musí být minimálně 8 znaků dlouhé a bez mezer (horní hranice je 20 znaků). Doporučujeme nepoužívat diakritiku. Heslo je citlivé na malá a velká písmena, může obsahovat číslice a všechny tisknutelné znaky kromě mezery.

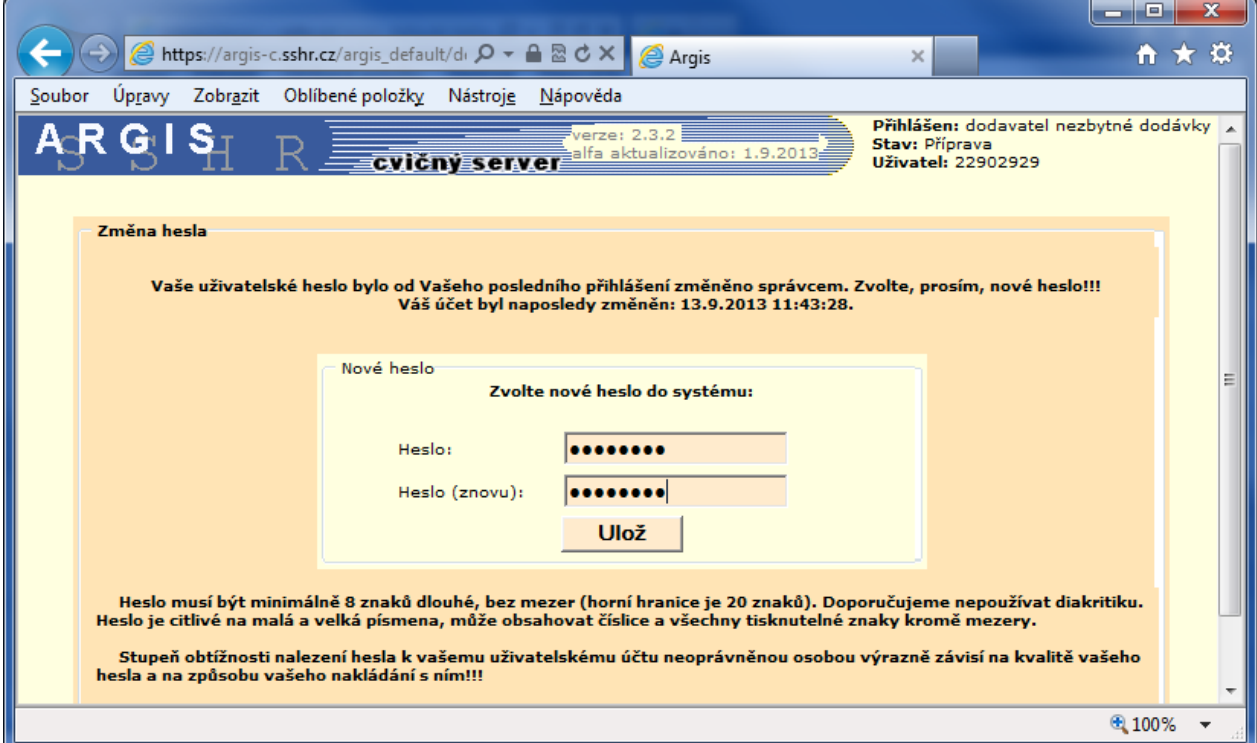

Potvrzením vložených údajů kliknutím na tlačítko **OK** bude načtena vstupní obrazovka modulu **ARGIS/SD**:

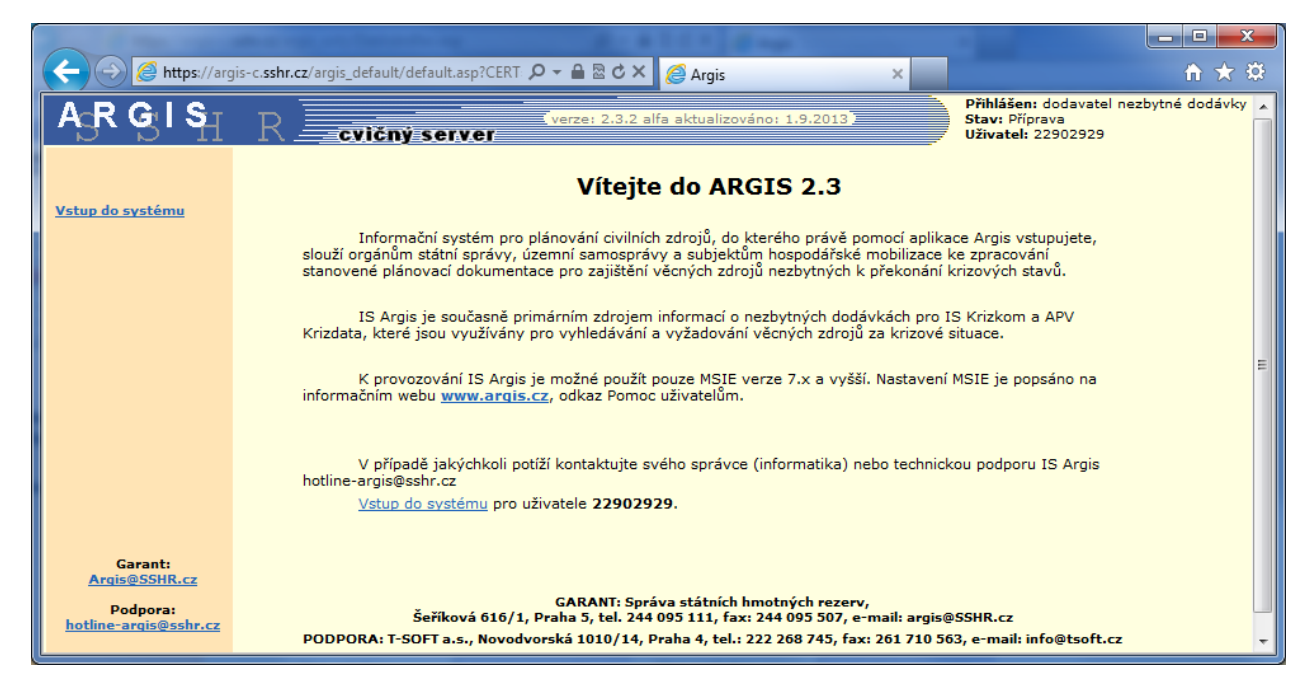

Po klepnutí na odkaz **Vstup do systému** následuje ověření účtu a poté je zobrazena úvodní obrazovka modulu **ARGIS/SD**.

Záhlaví okna po přihlášení do systému na server SSHR má následující vzhled:

V pravém rohu záhlaví je uvedeno uživatelské jméno přihlášeného uživatele.

#### <span id="page-9-0"></span>**3.2.2 Přihlášení do cvičné verze ARGIS/SD**

Uživatelům systému ARGIS je umožněn přístup i do tzv. cvičné verze systému ARGIS. Zde mohou uživatelé zadávat zcela libovolná data, pouze za účelem svého procvičení práce se systémem. Postup přihlášení je shodný s předchozím postupem – spustí se prohlížeč MSIE, zapíše se adresa cvičného serveru **argisc.sshr.cz** a vyplní uživatelské jméno a heslo. Dodavatelé ND a organizační složky podniku mají do cvičné verze přístup pouze tehdy, pokud jim HZS kraje vygeneruje a předá uživatelské jméno a heslo pro cvičnou verzi.

Po vstupu do tzv. cvičné verze systému ARGIS bude v záhlaví obrazovky uveden text **cvičný server**. V pravém rohu záhlaví je uvedeno uživatelské jméno přihlášeného uživatele.

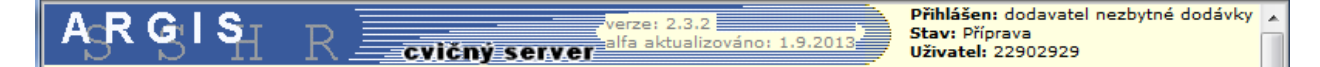

Uživatelé mohou ve cvičné verzi zadávat zcela libovolná data, pouze za účelem svého procvičení práce se systémem. Tato data jsou uložena na cvičném serveru a nikam se nepřenášejí.

*Pozn.: Data vytvořená ve cvičné verzi byla využita i pro tvorbu této příručky – proto mají všechny ukázky obrazovek v příručce záhlaví cvičného serveru.*

## <span id="page-10-0"></span>**3.2.3 Přihlášení z informačního webu ARGISu**

Uživatelům systému ARGIS je k dispozici tzv. informační web ARGISu. Po spuštění prohlížeče MSIE a zápisu adresy [www.argis.cz](http://www.argis.cz/) se uživatel dozví, co je v systému nového, získá informace o provozu systému, možných problémech a kontaktech. Z levé lišty se pomocí odkazů může přihlásit do provozní verze (odkaz **Vstup do systému ARGIS**) nebo do cvičné verze (odkaz **Vstup do cvičné verze**).

# <span id="page-11-0"></span>**4. FUNKCE MODULU ARGIS/SD**

Dodavateli nezbytných dodávek (DND) se zobrazují všechna data, která jsou o něm v systému již vyplněna – o něm jako dodavateli, případně o jeho organizačních složkách podniku, jeho kontaktech, zdrojích a smlouvách. Tato data mohl za dodavatele zadat uživatel HZS kraje, nebo to jsou data, která poskytl dodavatel při předchozím přihlášení. U každého záznamu je uvedeno, kdo je garantem vložených dat, tj. byla-li data zadána dodavatelem ND nebo uživatelem z HZS kraje, a datum a čas aktualizace. Všechny tyto záznamy smí dodavatel ND editovat.

Po přihlášení dodavatel ND postupně prochází obrazovky modulu **ARGIS/SD** a vyplňuje či opravuje data:

- Zobrazí si text Poznámek ke zpracování, tj. požadavky HZS kraje na dodavatele na vyplnění dat, případně připomínek k vyplnění.
- Zkontroluje a případně doplní svůj správný název (v případě DND je dotažený zkrácený název z Registru ekonomických subjektů (RES), v případě OSP (organizační složky podniku) je primárně zadán navrhujícím HZS kraje).
- Zkontroluje a případně doplní informace o své adrese (v případě DND je dotažená z RESu, v případě OSP je primárně zadána navrhujícím HZS kraje).
- Zaškrtne, zda je SHM (subjekt hospodářské mobilizace), tj. zdali je za stavu ohrožení státu nebo válečného stavu dodavatelem nebo poddodavatelem nezbytné dodávky pro předmět státní objednávky.
- Zadá, případně zkontroluje kontakty statutárního zástupce (jméno, telefon, e-mail) a osobu pověřenou zpracováním Plánu nezbytných dodávek (PND) – jméno, telefon, e-mail. Pro OSP je statutárním zástupce myšlena osoba pověřená vedením OSP.
- Jde-li o DND, může zadat ty své organizační složky, které mohou v rámci nouzového hospodářství (NH) také poskytovat nezbytné dodávky.
- Vyplní poptávku po zdrojích zajišťujících PND a nabídku případných dalších zdrojů.
- V případě, že má výrobu či dodávku zdrojů smluvně podpořenu, zadá číslo smlouvy.

Při pořizování dat dodavatelem ND systém automaticky zapisuje do tabulek přihlášeného dodavatele jako autora a garanta dat.

Zadávání dat může proběhnout postupně, dodavatel ND se může přihlásit vícekrát v rámci jednoho oslovení od HZS kraje. Aplikaci ukončuje odkazem **Konec**, účet zůstává platný pro další přihlášení.

Poté, co dodavatel ND vyplní a zadá všechna požadovaná data, ukončí zadávání pomocí tlačítka **Potvrzení ukončení zadávání dat**. Jeho účet bude od této chvíle nepřístupný až do dalšího oslovení dodavatele ND uživatelem HZS kraje. S novým oslovením může HZS kraje zadat i nový text poznámek ke zpracování dat.

## <span id="page-12-0"></span>**4.1 Design, pravidla**

#### *Číslování verzí*

Do hlavičky všech obrazovek cvičné verze je vložena informace o aktuální verzi. Zobrazuje se číslo verze a datum aktualizace této verze.

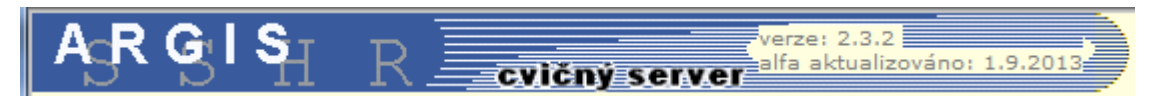

*Přehledy* jsou řešeny formou tabulky, ve které je možno *stránkovat* pomocí lišty nad tabulkou.

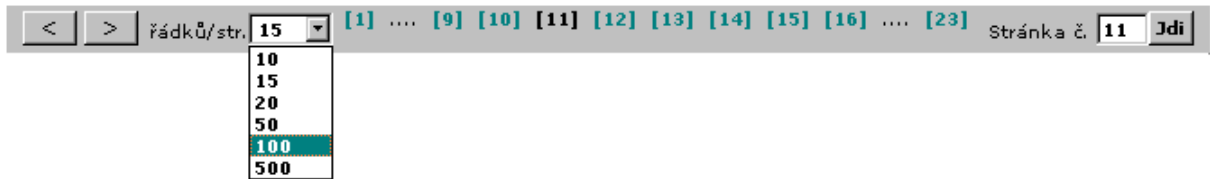

Jsou zde tlačítka pro přechod na další nebo předchozí stránku a číselné odkazy pro přímý přechod na zvolenou stránku (číslo právě zobrazené stránky je barevně odlišeno).

V případě většího počtu stránek je vpravo políčko (**Stránka č.**), kam lze pro přechod na jinou stránku zapsat číslo stránky a stisknout tlačítko **Jdi**.

Také je možné nastavit *počet řádků na jedné stránce* vlevo v políčku **řádků/str.** – šipkou rozbalíte nabídku a zvolíte tak velký počet řádků, abyste dostatečně využili velikost vašeho monitoru.

Ve všech obrazovkách jsou v levé liště k dispozici *stále platné odkazy*, pomocí nichž lze přecházet mezi jednotlivým přehledy.

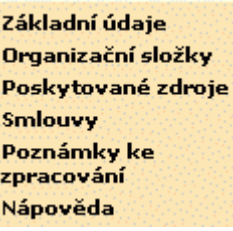

*Odkazy platné pouze pro konkrétní stránku* nerolují – jsou stále k dispozici v záhlaví stránky:

Nový Detail Zruš

#### *Odkaz kurzívou*

znamená, že výběr záznamu a použití tohoto odkazu má stejnou funkci jako poklepání (tzv. dvojklik) na zvolený záznam (např. v přehledu záznamů lze klepnout na zvolený záznam a potom na odkaz *Detail*, anebo rovnou poklepat na zvolený záznam, v obou případech se zobrazí detail tohoto záznamu k opravě).

#### *Červená tečka*

u názvu položky znamená, že vyplnění položky je povinné, tj. bez vyplnění této položky nelze záznam uložit.

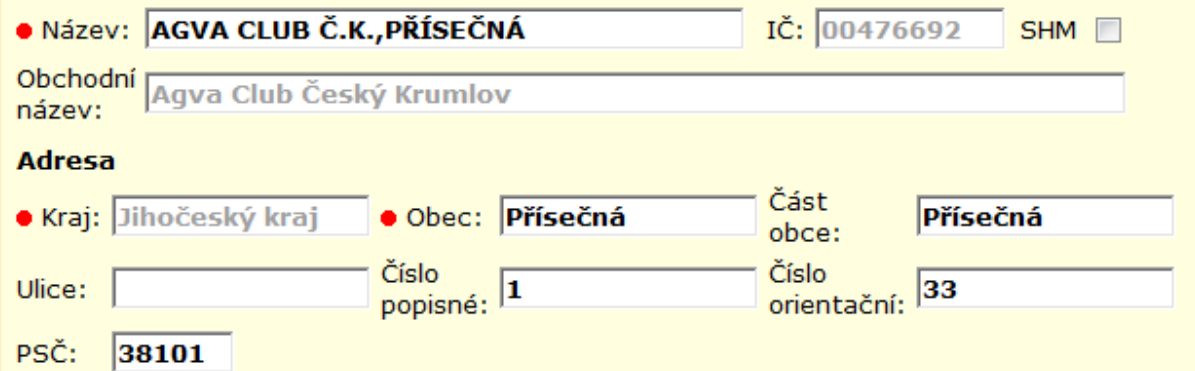

#### *Šedé písmo v položce*

znamená, že do této položky nelze psát – je vyplňována automaticky z číselníku (pro konkrétní IČ se automaticky vyplní Obchodní název).

#### *Zápatí stránky*

zde je vždy automaticky systémem uvedeno, kdo je garantem dat, kdo data naposledy aktualizoval, datum a čas pořízení záznamu a datum a čas poslední aktualizace.

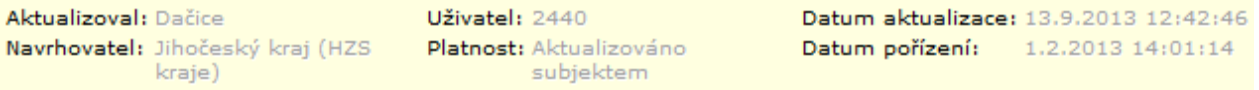

#### *Čekání na zobrazení volané stránky*

Po klepnutí na zvolený odkaz může chvíli trvat, než se volaná stránka zobrazí – během tohoto čekání se vzhled kurzoru nemění, nebude tedy zobrazen znak přesýpacích hodin. Po klepnutí na odkaz se ale může dočasně změnit *barva pozadí stránky*, a to na stejnou barvu, jako má levá lišta menu ARGISu. Znamená to, že je nutné vyčkat na zobrazení volané stránky, tj. dokud se barva pozadí stránky nevrátí k barvě původní.

# <span id="page-14-0"></span>**4.2 Základní údaje**

Základní obrazovkou modulu **ARGIS/SD** je obrazovka základních údajů o dodavateli, který vyplňuje data. Z této obrazovky jsou volány odkazy pro zadávání dalších údajů o dodavateli – kontaktů, organizačních složek, možností zajištění poptávky po zdrojích, nabídky vlastních zdrojů, smluv atd. – odkazy jsou přístupné z každé obrazovky modulu **ARGIS/SD**. Stránky navíc obsahují funkce pro vyvolání textu zadání, pro ukončení zadávání dat dodavatelem, pro ukončení aplikace a další.

#### <span id="page-14-1"></span>**4.2.1 Základní údaje – dodavatel nezbytné dodávky**

Je-li osloveným dodavatelem dodavatel s právní subjektivitou, je primárně po oslovení většina údajů dotažena z Registru ekonomických subjektů (RES), některé lze opravit.

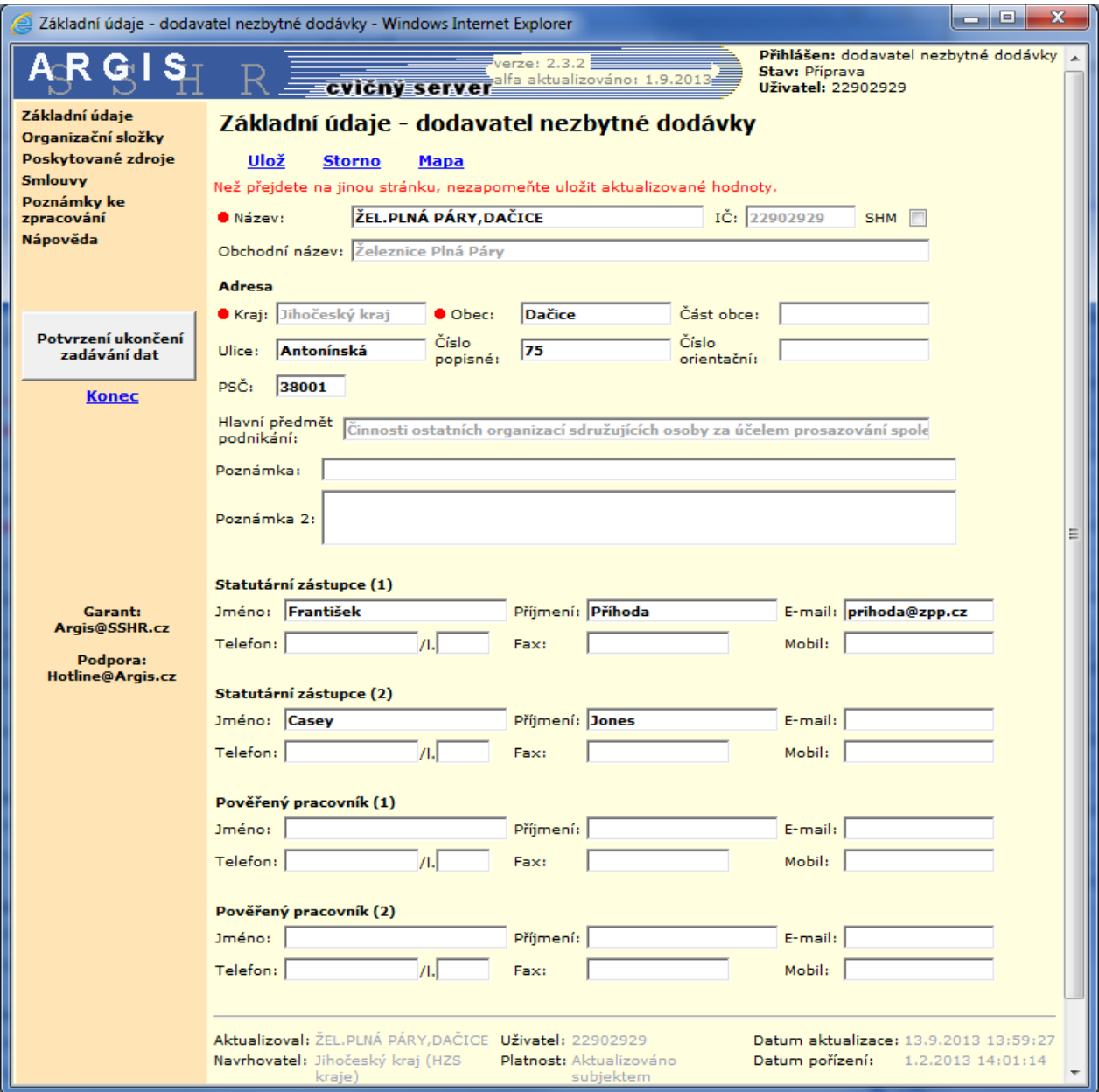

Zobrazují se pole:

- **IČ** převzato z RES, nelze opravovat.
- **Název** je převzat zkrácený název z RES možno ho opravit do přesnější podoby.
- **SHM**  subjekt hospodářské mobilizace, zaškrtává se pouze v případě, že jím oslovený dodavatel je.
- **Obchodní název** převzato z RES, nelze opravovat.
- **Adresa** (Kraj, Obec, Část obce, Ulice, Číslo popisné, Číslo orientační, PSČ) – je dekódováno z RES. Možno opravovat – poklepáním na pole zobrazíte nabídku a poklepete na zvolenou položku. Pokud chcete zúžit výběr, do prázdného pole nad nabídkou zapíšete několik prvních znaků a stisknete Enter, pak poklepete na zvolenou položku. Podle zvoleného kraje se nabízejí příslušné obce, pokračujete výběrem části obce a ulice.
- **Hlavní předmět podnikání** převzato z RES, nelze opravovat.
- **Další předměty podnikání** dotažené z připojené tabulky předmětů podnikání u RES – pokud existují, zobrazují se formou rozbalovací tabulky*,*  nelze opravovat.
- **Poznámka** pole, kam lze zapsat text v maximální délce 40 znaků.
- **Poznámka 2**  pole, kam lze zapsat libovolně dlouhý text, u delšího textu se po pravé straně zobrazí posouvací lišta.
- **Statutární zástupce (1)** jméno, příjmení, e-mail, telefon, fax, mobil. Telefon vyplňujete do 2 polí – tel. číslo a linka*.*
- **Statutární zástupce (2)**  jméno, příjmení, e-mail, telefon, fax, mobil. Telefon vyplňujete do 2 polí – tel. číslo a linka*.*
- **Pověřený pracovník (1)** jméno, příjmení, e-mail, telefon, fax, mobil. Telefon vyplňujete do 2 polí – tel. číslo a linka.
- **Pověřený pracovník (2)**  jméno, příjmení, e-mail, telefon, fax, mobil. Telefon vyplňujete do 2 polí – tel. číslo a linka.

Na stránce jsou realizovány odkazy:

- **Ulož** uložení vyplněných údajů.
- **Storno** zruší údaje zapsané po posledním uložení.
- **Mapa** tato funkce umožní dodavateli otevřít okno s mapou z geoportálu Českého úřadu zeměměřického a katastrálního (ČÚZK). Na mapovém podkladě se zobrazí značka podle zadané adresy, automaticky umístěná na souřadnicích obce. Uživatel může značku v mapě ručně přemístit na skutečnou pozici. Pouhým přemístěním značky na mapě se v adrese nezmění žádné údaje.

Značka se automaticky umístí na souřadnice obce pouze při prvním vyplnění adresy. Po každé další změně adresy zůstává značka na předchozím místě a je vždy nutno použít odkaz Mapa a značku přemístit ručně. Postup je uveden dále v tomto dokumentu.

## <span id="page-16-0"></span>**4.2.2 Mapa**

Odkaz **Mapa** zobrazuje značku dodavatele nezbytných dodávek, organizační složky podniku resp. poskytovaného zdroje na mapách z Českého úřadu zeměměřického a katastrálního (ČÚZK). Uživatel tedy nemusí mít na svém počítači nainstalovány žádné mapy ani komponenty pro práci s mapami.

**Okno s mapou z geoportálu Českého úřadu zeměměřického a katastrálního** má následující vzhled:

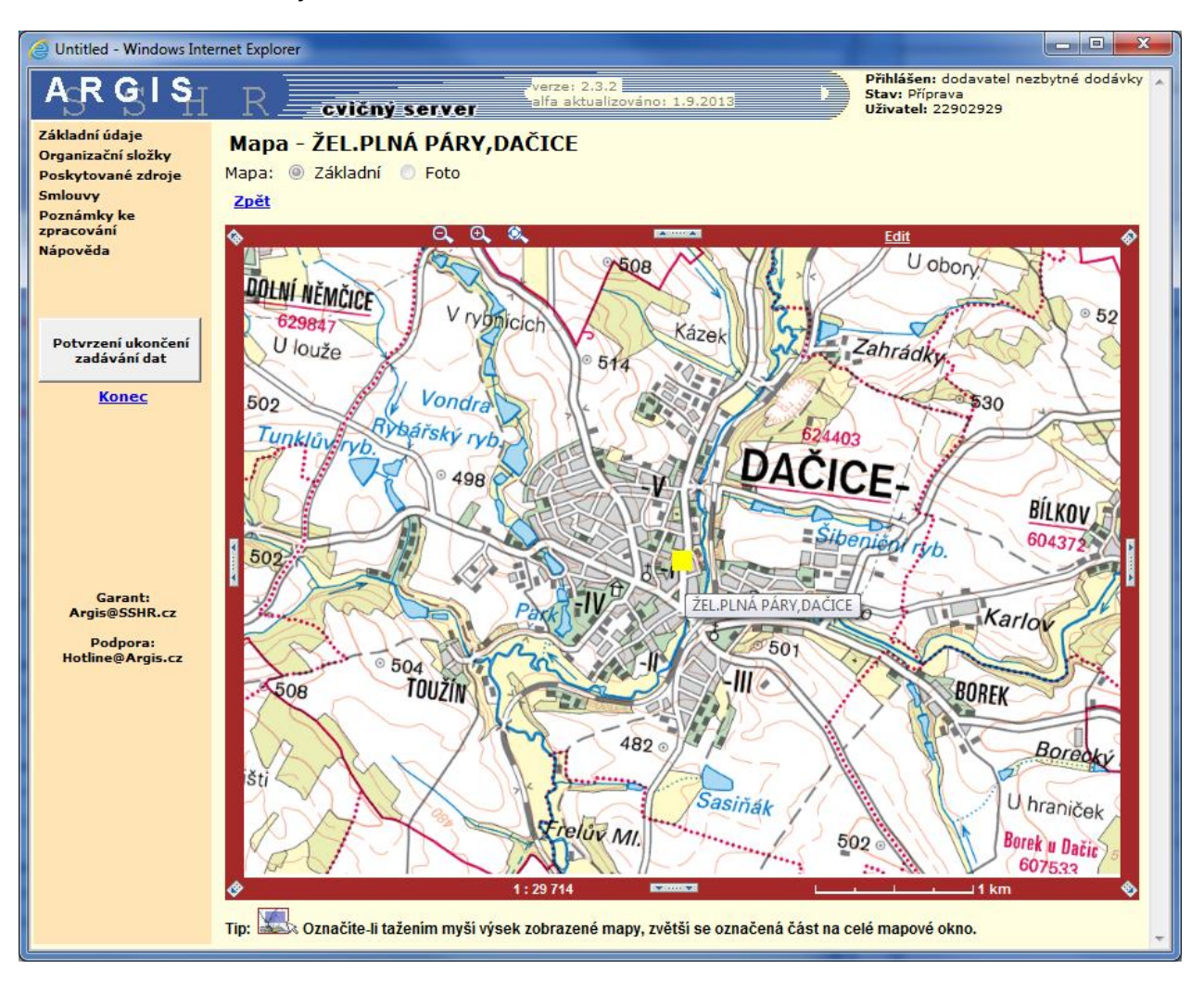

Mapu lze volat ze stránky Základní údaje dodavatele ND nebo Detailu organizační složky podniku, resp. ze stránky Adresa poskytovaného zdroje. V okně je na mapovém podkladě zobrazena značka záznamu z předchozí stránky. Mapa se zaměřuje tak, že značku najdete vždy uprostřed mapového okna. Nastavením kurzoru myši na tuto značku se zobrazí bublinová nápověda (tooltip) s uvedením příslušného názvu dodavatele, resp. názvu poskytovaného zdroje.

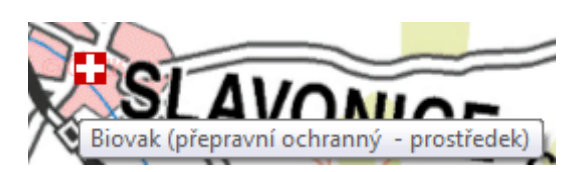

#### <span id="page-17-0"></span>*Posun mapy*

*Šipkami* v rozích  $\bigcirc$  a na stranách **komika** okna lze mapu *posouvat*.

#### <span id="page-17-1"></span>*Změna měřítka*

Na dolním okraji okna se zobrazuje aktuální *měřítko* (např. 1:4000). Změnu měřítka (tj. zvětšení nebo zmenšení) lze provést přímo v mapě nebo pomocí tří  $ikonek$   $\mathbf{Q}$ ,  $\mathbf{Q}$ ,  $\mathbf{Q}$ ,  $nab$  horním okraji okna.

#### *Zmenšení mapy*

Klepnutím na ikonku **Q** na horním okraji okna se mapa **dvakrát zmenší** se středem zmenšení ve středu okna.

Klepnutím na ikonku **kolu** na horním okraji okna se mapa zmenší tak, aby v okně bylo zobrazeno *celé území republiky*.

#### *Zvětšení mapy*

Klepnutím na ikonku <sup>et</sup> na horním okraji okna se mapa **dvakrát zvětší** se středem zvětšení ve středu okna.

Klepnutím přímo do mapy (mimo značky dodavatelů resp. nezbytných dodávek) se mapa *dvakrát zvětší* se středem zvětšení v tomto místě.

V mapě můžete vyznačit *území*, které chcete *zvětšit na plochu okna*. Území pro zvětšení vyznačte obdélníkem, který zakreslíte tak, že kurzor nastavíte do levého horního rohu pomyslného obdélníka, stisknete levé tlačítko myši, tlačítko držíte stisknuté a posunete se do pravého dolního rohu obdélníka. Jakmile tlačítko myši uvolníte, vyznačené území se zvětší na plochu okna.

#### <span id="page-17-2"></span>*Editace – přemisťování značky*

Na horním okraji okna s mapou je přístupný odkaz Edit, kterým se přepnete do editačního režimu a který umožňuje přemístit značku dodavatele, resp. poskytovaného zdroje.

Klepnete na odkaz **Edit** a klepnete do mapy na požadované místo, následně se zobrazí dotaz *Uložit novou pozici značky* – ten potvrdíte tlačítkem **OK**. Do databáze ARGISu se uloží nové souřadnice umístění a značka se podle nich na mapě zobrazuje také uživatelům nadřízených správních úřadů.

# <span id="page-18-0"></span>**4.2.3 Základní údaje – organizační složka podniku**

Je-li osloveným dodavatelem organizační složka podniku (OSP), zobrazují se údaje, které byly před prvním oslovením zadány přímo navrhujícím HZS kraje, případně údaje mohl zadat prostřednictvím modulu **ARGIS/SD** dříve oslovený nadřazený dodavatel ND.

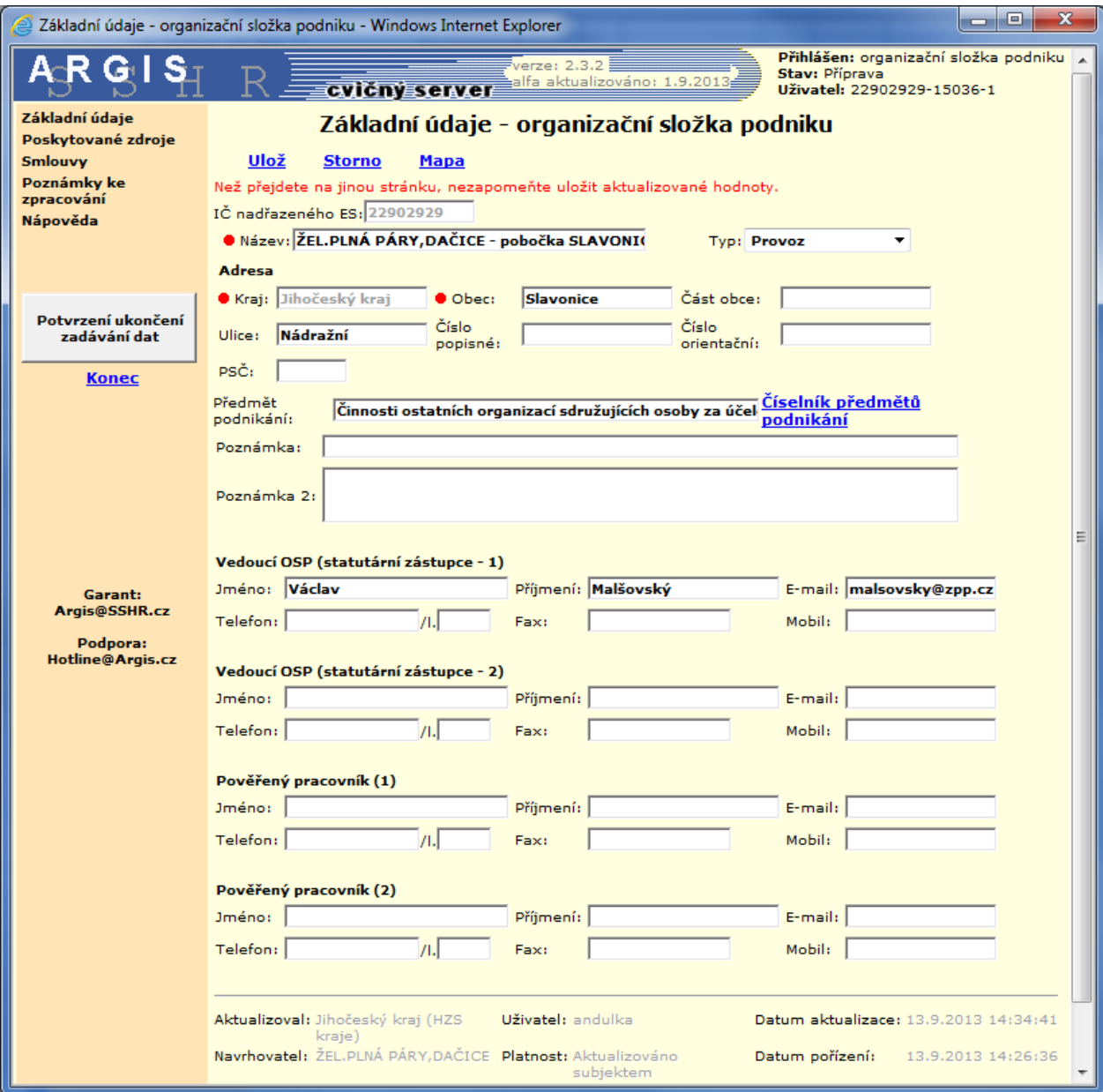

Zobrazují se pole:

- **IČ nadřazeného ES** údaje dotažené z RES.
- **Název** je tvořen názvem nadřazeného dodavatele a názvem OSP.
- **Typ organizační složky** výběr z číselníku.
- **Adresa** (Kraj, Obec, Část obce, Ulice, Číslo popisné, Číslo orientační, PSČ). Možno opravovat – poklepáním na pole zobrazíte nabídku a poklepete na zvolenou položku. Pokud chcete zúžit výběr, do prázdného pole nad nabídkou zapíšete několik prvních znaků a stisknete Enter, pak poklepete na zvolenou položku. Podle zvoleného kraje se nabízejí příslušné obce, pokračujete výběrem části obce a ulice.
- **Předmět podnikání** výběr z číselníku CZ-NACE. Klepnutím na odkaz **Číselník předmětů podnikání** zobrazíte nabídku a poklepete na zvolenou položku. Pokud chcete zúžit výběr, do prázdného pole nad nabídkou zapíšete několik prvních znaků a stisknete Enter, pak poklepete na zvolenou položku.
- **Poznámka** pole, kam lze zapsat text v maximální délce 40 znaků.
- **Poznámka 2**  pole, kam lze zapsat libovolně dlouhý text, u delšího textu se po pravé straně zobrazí posouvací lišta.
- **Vedoucí OSP (statutární zástupce – 1) –** jméno, příjmení, e-mail, telefon, fax, mobil. Telefon vyplňujete do 2 polí – tel. číslo a linka.
- **Pověřený pracovník (1)** jméno, příjmení, e-mail, telefon, fax, mobil. Telefon vyplňujete do 2 polí – tel. číslo a linka.

Na stránce jsou realizovány odkazy:

- **Ulož** uložení vyplněných údajů.
- **Storno** zruší údaje zapsané po posledním uložení.
- **Mapa** tato funkce umožní dodavateli otevřít okno s mapou z Českého úřadu zeměměřického a katastrálního (ČÚZK). Na mapovém podkladě se zobrazí značka podle zadané adresy, automaticky umístěná na souřadnicích obce. Uživatel může značku v mapě ručně přemístit na skutečnou pozici. Pouhým přemístěním značky na mapě se v adrese nezmění žádné údaje.

Značka se automaticky umístí na souřadnice obce pouze při prvním vyplnění adresy. Po každé další změně adresy zůstává značka na předchozím místě a je vždy nutno použít odkaz Mapa a značku přemístit ručně. Postup je uveden v kapitole Mapa.

# <span id="page-20-0"></span>**4.3 Organizační složky**

Tento odkaz se zobrazuje pouze tehdy, je-li přihlášen dodavatel ND s právní subjektivitou. Přihlásí-li se OSP, odkaz se nezobrazuje.

Dodavatel může vyplnit své organizační složky, které mohou být využity jako dodavatelé zdrojů pro NH. Tyto organizační složky budou využívat SÚ při návrhu dodavatelů zdrojů.

Odkaz **Organizační složky** zobrazí seznam organizačních složek podniku. Z něho lze volat detail nebo přidat novou složku.

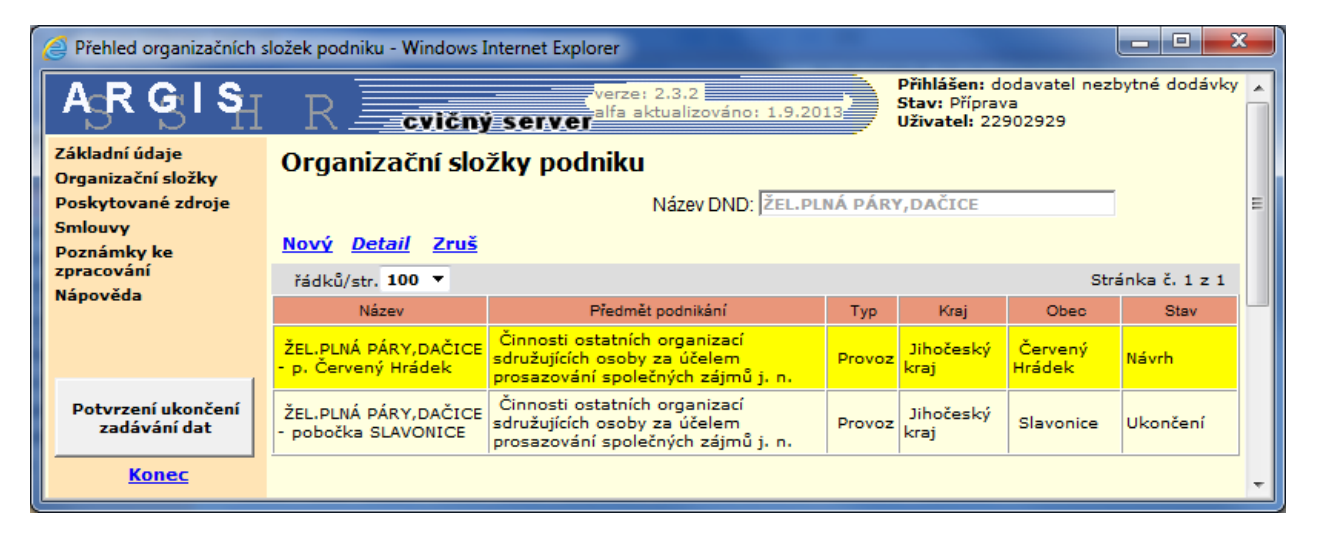

V přehledu organizačních složek se zobrazují pole:

- **Název** název organizační složky.
- **Předmět podnikání** předmět podnikání organizační složky.
- **Typ** organizační složky (závod, provoz, apod.).
- **Kraj**, **Obec** sídlo organizační složky.
- **Stav** vztaženo k poskytování dat pro zpracování PND krajem (Návrh, Oslovení, Příprava, Ukončení, apod.).

Nad tabulkou jsou realizovány odkazy:

- **Nový** zadání nové organizační složky do přehledu. Zobrazí stránku **Nová OSP** – popis je shodný s popisem ke stránce Základní údaje – organizační složka podniku (viz str. [19\)](#page-18-0).
- *Detail* zobrazí k opravě detail záznamu o té organizační složce, na které je nastaven kurzor. Stránka **Detail OSP** má shodný popis se stránkou Základní údaje – organizační složka podniku (viz str. [19\)](#page-18-0).
- **Zruš** zruší záznam o organizační složce, na které je kurzor.

#### <span id="page-21-0"></span>**4.4 Poskytované zdroje**

Dodavatel zadává všechny své zdroje, které může v rámci NH poskytnout. Některé jsou vyžádány (**Poptávka**), jiné nabízí sám (**Nabídka**) – tuto povinnost má v souladu s ustanovením § 29 zákona č.240/2000 Sb., o krizovém řízení.

Zdroje jsou vztaženy k číselníku nezbytných dodávek. Vyplňování by mělo být v souladu s případnými požadavky, které zadal HZS kraje při oslovení – text těchto požadavků lze kdykoliv zobrazit z levé lišty odkazem Poznámky ke zpracování.

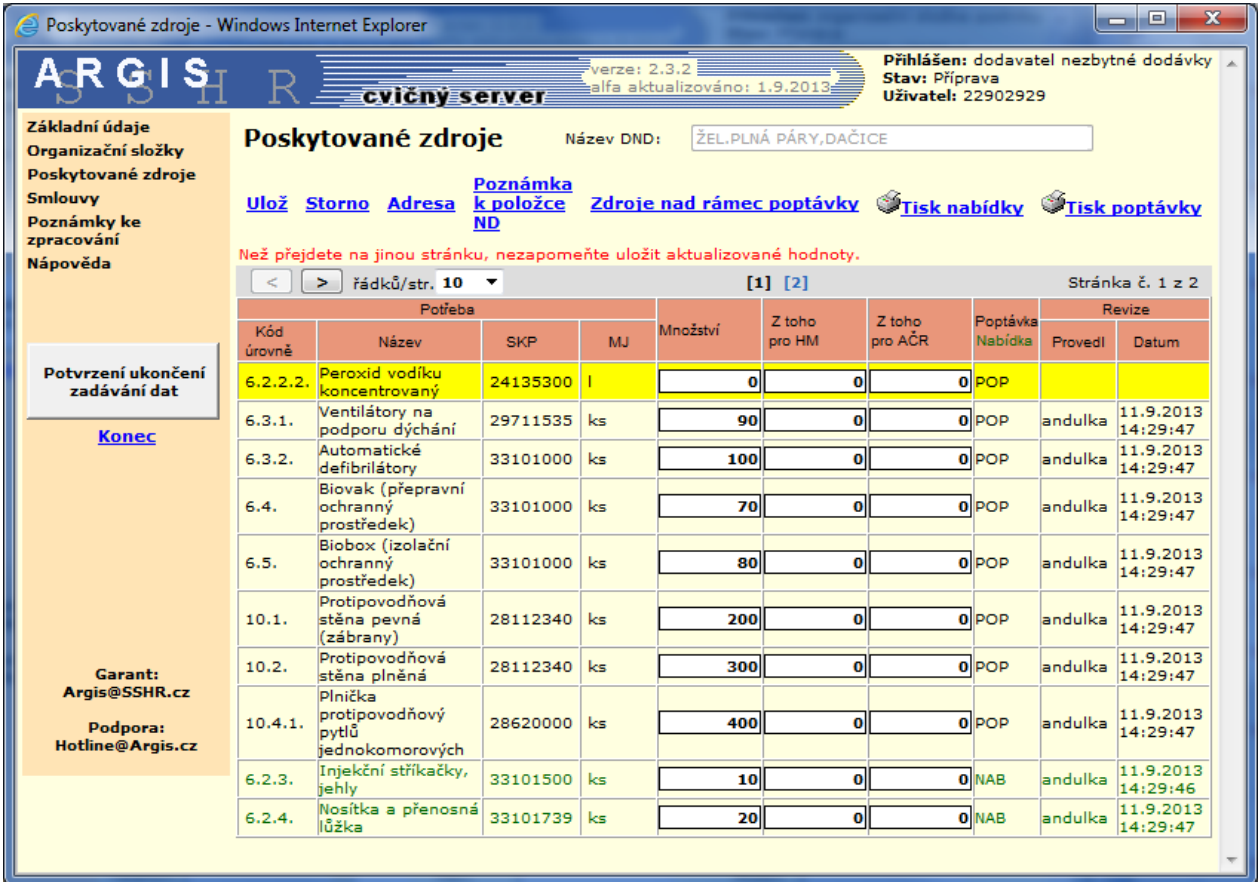

Při prvním přihlášení jsou v této tabulce zobrazeny zdroje, které krajský úřad prostřednictvím HZS kraje požaduje od dodavatele (tj. v posledním sloupci mají uvedeno **POP**). Jejich množství je rovno 0 – do této tabulky uživatel doplňuje jednotlivá množství, která bude moci v průběhu krizové situace závazně poskytnout, a všechny údaje zapsané na zobrazené stránce uloží najednou do databáze pomocí odkazu **Ulož**.

Pro každý záznam se zobrazují 3 políčka pro vyplnění množství – celkového, pro hospodářskou mobilizaci (HM) a pro Armádu České republiky (AČR). Uživatel vyplní nebo opraví hodnoty a stiskne **Ulož**, při ukládání proběhne kontrola, zdali součet hodnot pro AČR a HM nepřevyšuje celkové množství. Ukládají se vždy údaje ze zobrazené stránky.

U poptávky lze zrušit již zadané množství tak, že vyplníte nulové množství a použijete odkaz **Ulož**. Záznam poptávky nemůže dodavatel z tabulky

Poskytovaných zdrojů odstranit, toto právo má pouze SÚ, který tento zdroj požadoval. Nulové množství u záznamu poptávky znamená, že dodavatel nemůže tento zdroj poskytnout.

Odkaz **Storno** – zruší vyplněné údaje, pokud nebyly ještě uloženy.

V tabulce se postupně zobrazují i zdroje, které dodavatel sám nabízí nad rámec požadovaných zdrojů pomocí odkazu **Zdroje nad rámec poptávky***.* Tyto zdroje mají v posledním sloupci uvedeno **NAB**.

U nabídky lze zrušit celý záznam. Vyplníte nulové množství k záznamům, které chcete zrušit, a použijete odkaz **Ulož** – záznamy nabídky s nulovým množstvím budou z tabulky Poskytovaných zdrojů odstraněny.

Odkazem **Tisk poptávky** je možno vytisknout údaje vyplněné dodavatelem pro potřeby, které krajský úřad požadoval prostřednictvím HZS kraje. Tyto údaje je vhodné vytisknout po zadání všech požadovaných údajů a před použitím funkce **Potvrzení ukončení zadávání dat**, protože po zadání této funkce bude Váš účet zablokován a nebudete mít přístup do systému.

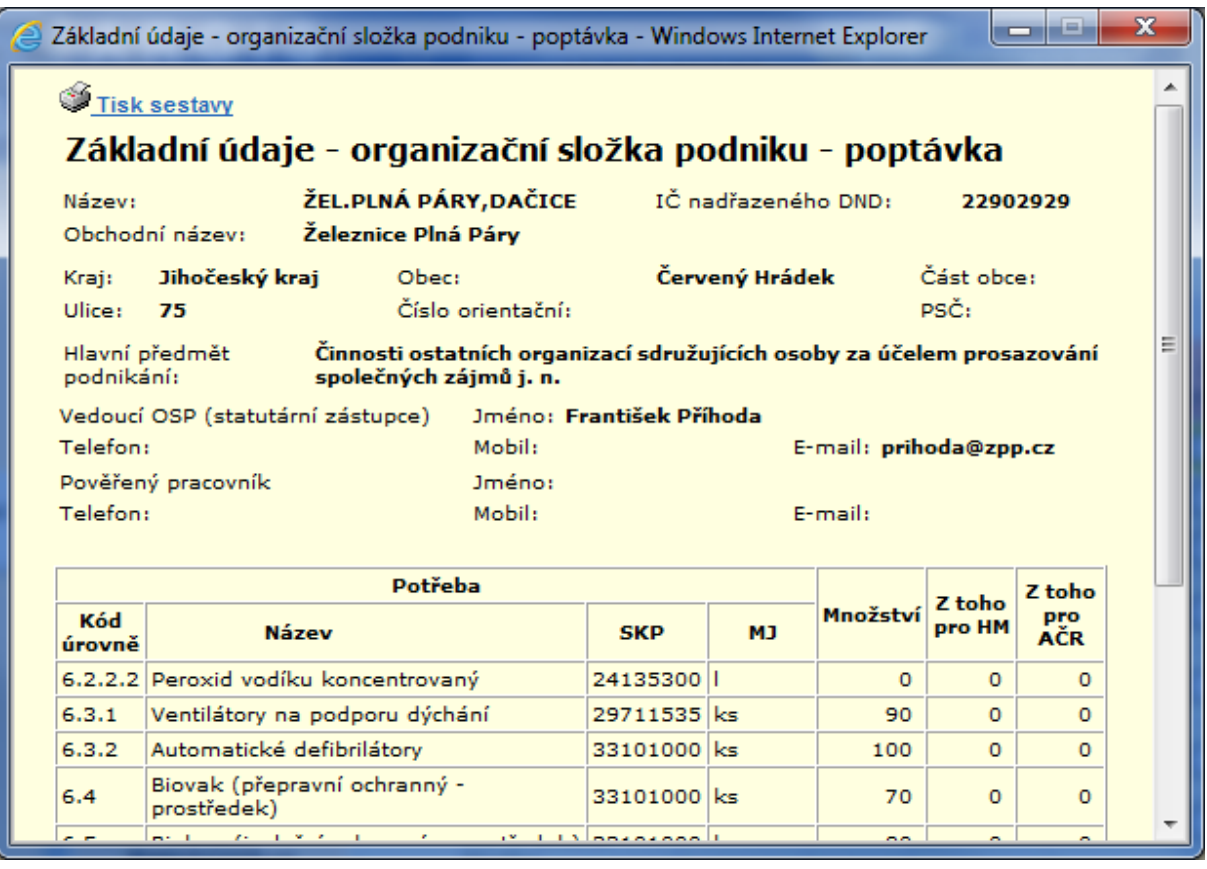

Odkazem **Tisk nabídky** je možno vytisknout údaje o zdrojích nabízených dodavatelem pro potřeby kraje. Tyto údaje je vhodné vytisknout po zadání všech nabízených zdrojů a před použitím funkce **Potvrzení ukončení zadávání dat**, protože po zadání této funkce bude Váš účet zablokován a nebudete mít přístup do systému.

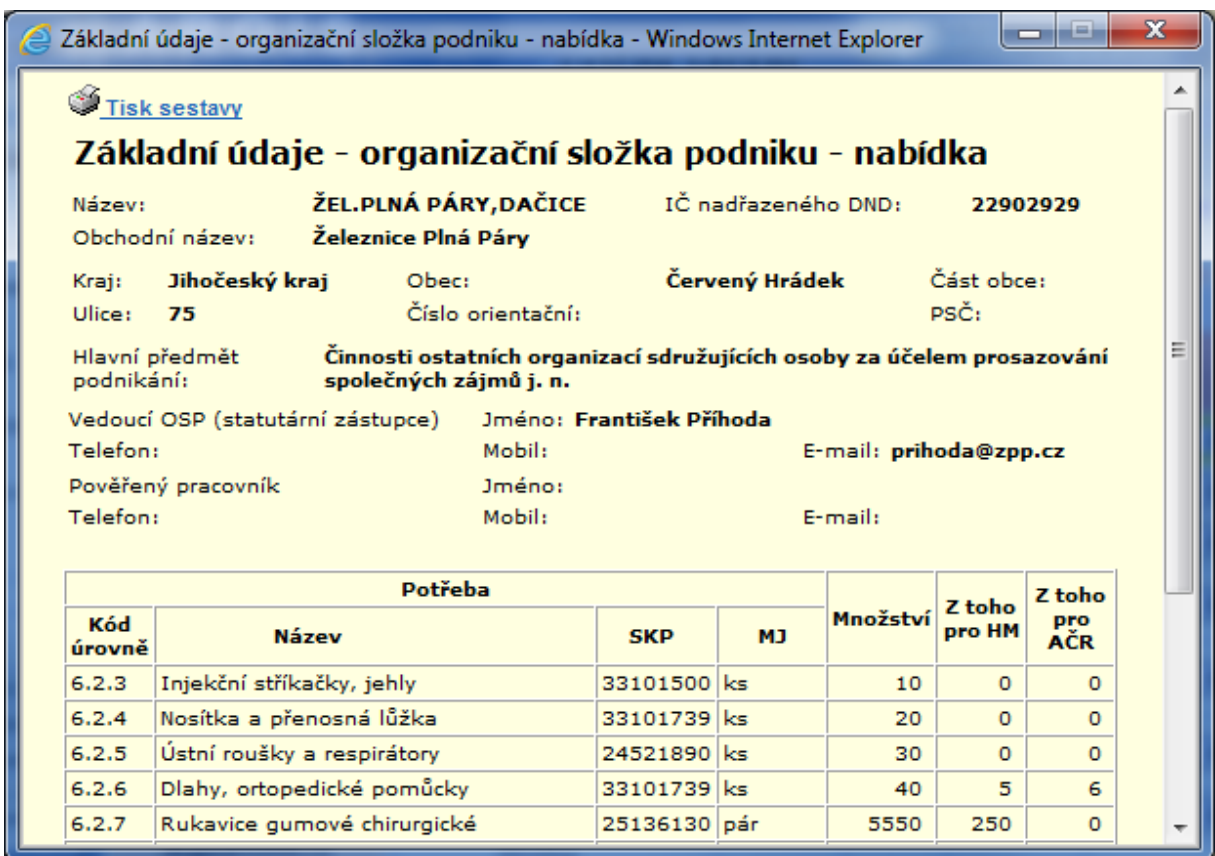

Odkaz *Adresa* je funkce, která umožní uživateli zadat adresu zdroje. Zadává se jen v případě, že umístění zdroje se liší od sídla jeho dodavatele. Pokud je zdroj umístěn na adrese dodavatele, odkaz *Adresa* se nepoužívá. Popis funkce je uveden dále v tomto dokumentu.

#### <span id="page-23-0"></span>**4.4.1 Zdroje nad rámec poptávky**

Tímto odkazem může dodavatel v průběhu krizové situace nabídnout dodávku dalších zdrojů nad rámec poptávky.

Pomocí odkazu **Zdroje nad rámec poptávky** se uživateli zobrazí číselník nezbytných dodávek v první úrovni (zobrazí se pouze nejvyšší oddíly odpovídající konkrétním oblastem podnikání).

Oddíly, které odpovídají jeho oblasti podnikání a ze kterých je schopen dodávat zdroje pro řešení krizových situací, uživatel postupně rozbalí až na konečnou úroveň poklepáním na znaménko + před názvem (pod) oddílu. Na nejnižší úrovni (před názvem není rozbalovací znaménko +) jsou uvedeny již konkrétní zdroje.

Po nastavení kurzoru na vybraný záznam se zobrazí bublinová nápověda (tooltip) s uvedením *měrné jednotky*, ke které se vztahuje vyplňované *množství*  (na uvedeném příkladu viz zdroj 16.4.2.).

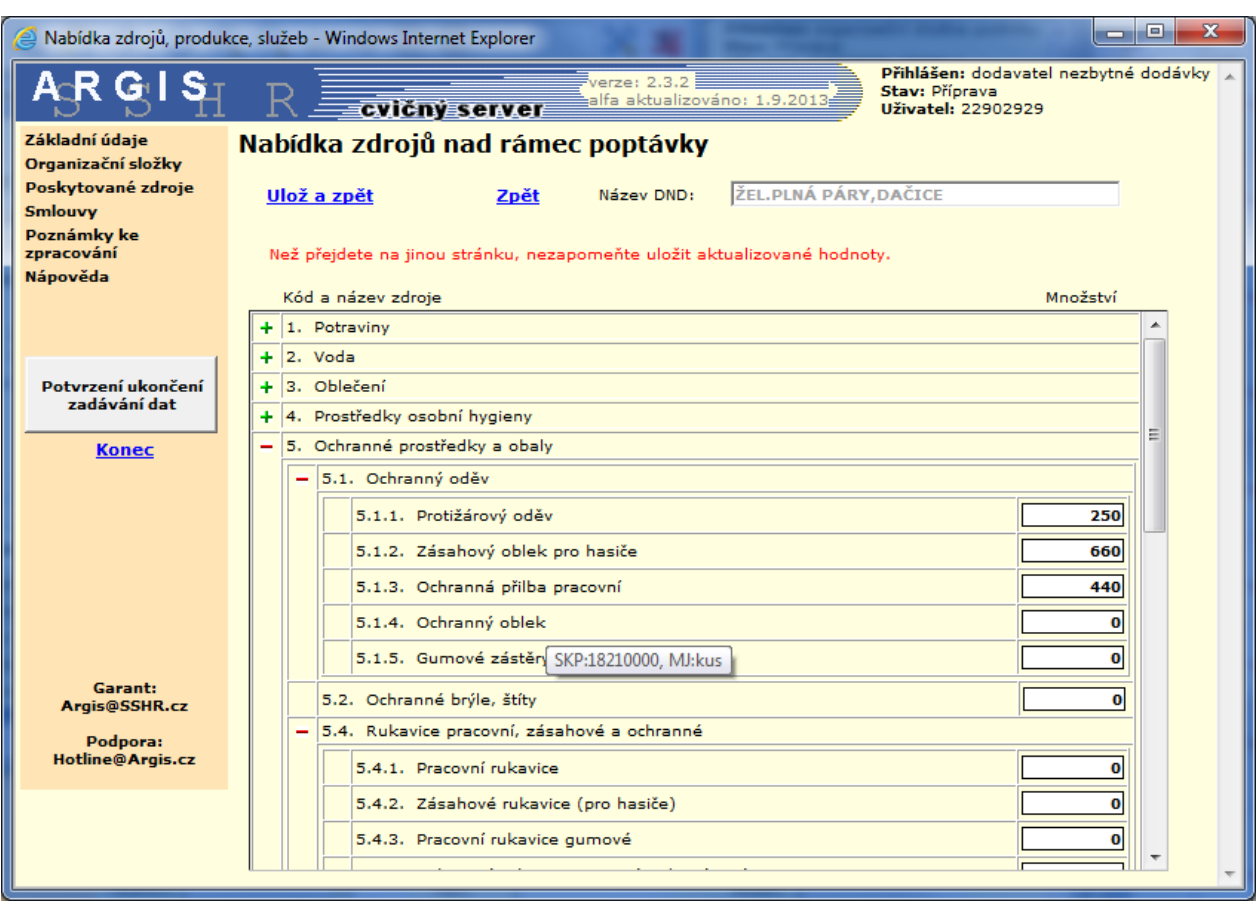

Pokud v číselníku nezbytných dodávek vyberete záznam, který již v tabulce **Poskytované zdroje** existuje, bude v políčku Množství zobrazeno příslušné oznámení a údaj nelze vyplnit (na uvedeném příkladu viz zdroj 16.1.). Pomocí odkazu **Zpět** přejdete na seznam poskytovaných zdrojů a zde u tohoto zdroje opravíte položky množství, které jste schopni poskytnout.

Po vyplnění množství u vybraných zdrojů lze použít odkazy na stránce:

 **Ulož a zpět** – uloží zadané hodnoty a vrátí se na stránku **Poskytované**  zdroje, na kterou budou přidány všechny nabízené zdroje (tj. s nenulovými hodnotami). Před uložením se ještě zobrazuje seznam vyplněných položek, který je nutno potvrdit tlačítkem OK:

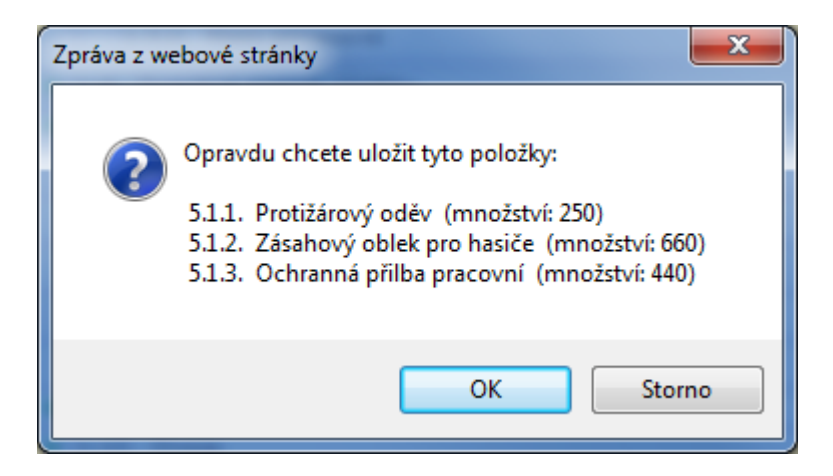

Záznamy se přidají do tabulky **Poskytované zdroje**. Přidané záznamy budou mít v posledním sloupci uvedeno NAB.

 **Zpět** – vrátí se na stránku **Poskytované zdroje** bez uložení vyplněných množství.

#### <span id="page-25-0"></span>**4.4.2 Adresa poskytovaného zdroje**

*Značky poskytovaných zdrojů* se automaticky zobrazují na souřadnicích adresy svého dodavatele. Pokud je tomu tak i ve skutečnosti, nevyplňujte adresu zdroje ani neumisťujte značku zdroje do mapy. Se změnou adresy dodavatele se bude měnit i zobrazení značek zdrojů na mapě.

Je-li nezbytná dodávka umístěna jinde, než je sídlo dodavatele, je nutno na stránce *Poskytované zdroje* vybrat záznam, odkazem *Adresa* zobrazit stránku *Adresa poskytovaného zdroje*, a na této stránce opravit, případně doplnit adresu umístění (povinně kraj a obec). Po vyplnění a uložení adresy je nutné použít odkaz **Mapa** a značku, automaticky umístěnou na předchozích souřadnicích obce, ručně přemístit.

Zobrazují se pole:

 **Kraj**, **Obec**, **Část obce**, **Ulice**, **Číslo popisné**, **Číslo orientační**, **PSČ** – pokud se umístění zdroje liší od sídla jeho dodavatele, můžete opravit vložené údaje. Poklepáním na pole zobrazíte nabídku a poklepete na zvolenou položku. Pokud chcete zúžit výběr, do prázdného pole nad nabídkou zapíšete několik prvních znaků a stisknete Enter, pak poklepete na zvolenou položku. Podle zvoleného kraje se nabízejí příslušné obce, pokračujete výběrem části obce a ulice.

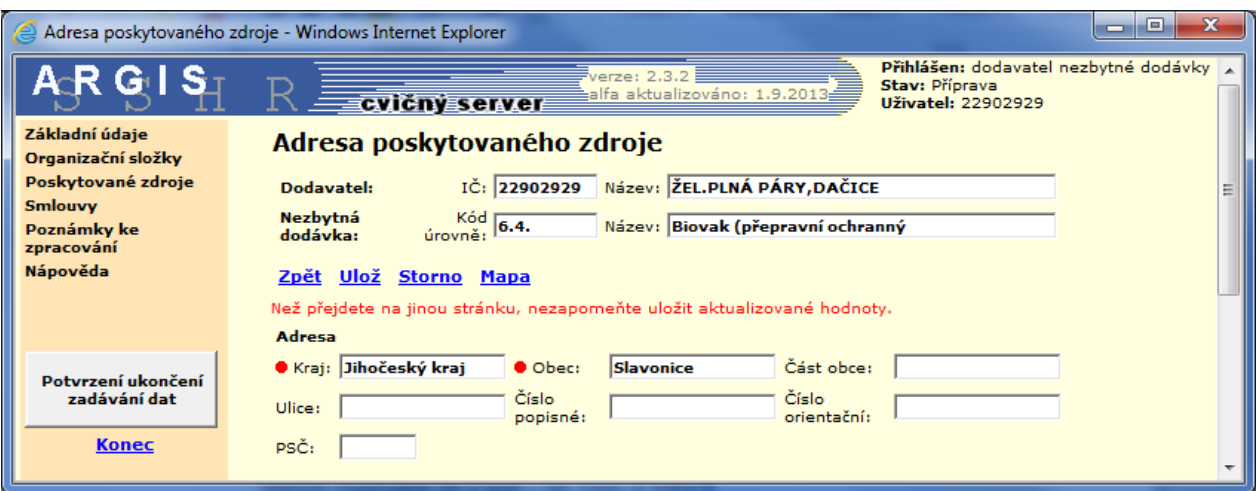

Po uložení pokračujte odkazem **Mapa**.

Odkazy na této stránce:

- **Zpět** návrat na předchozí stránku.
- **Ulož** uložení vyplněných údajů.
- **Storno** zruší údaje zapsané po posledním uložení.
- **Mapa** funkce, která umožní uživateli otevřít okno s mapou z Českého úřadu zeměměřického a katastrálního (ČÚZK). Na mapovém podkladě se zobrazí značka zdroje podle zadané adresy, při prvním uložení záznamu automaticky umístěná na souřadnicích obce. Uživatel může značku v mapě ručně přemístit na skutečnou pozici. Po každé změně adresy zůstává značka na předchozím místě a je vždy nutno použít odkaz **Mapa** a značku přemístit ručně. Postup je uveden v kapitole Mapa.

# <span id="page-27-0"></span>**4.5 Smlouvy**

Dodávky některých zdrojů mohou být podchyceny smlouvou s odběratelem, kterým bude zpravidla krajský úřad. Odkaz umožňuje zadání těchto smluv. Smlouva může být uzavřena na dodávku více zdrojů a nemusí být uzavřena na celé množství, které může subjekt poskytnout.

Voláním odkazu se zobrazí tabulka **Smlouvy**.

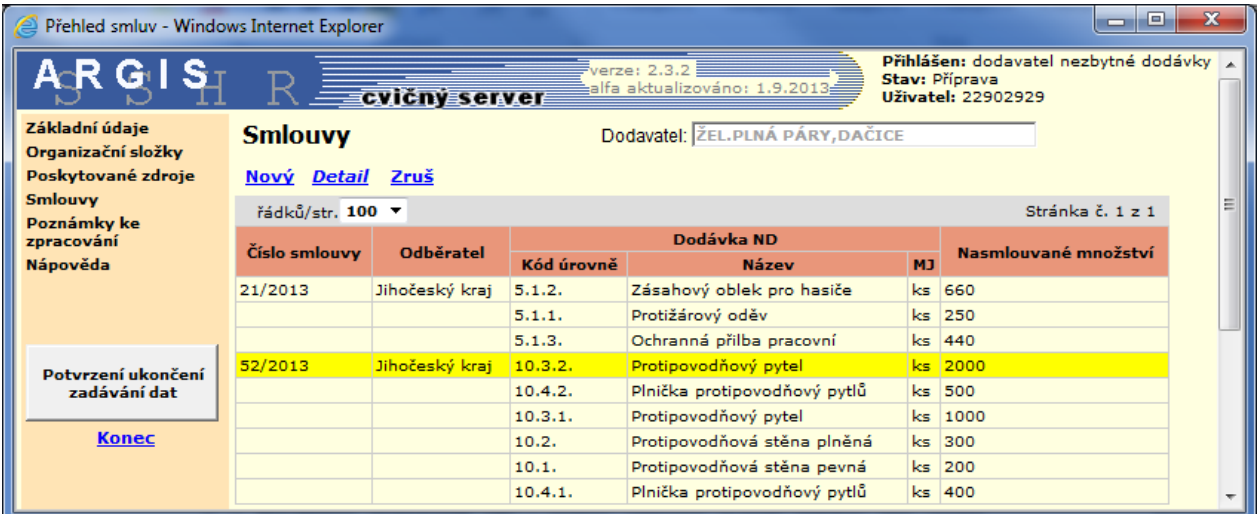

Nad tabulkou jsou realizovány odkazy:

- **Nový** zadání nové smlouvy do přehledu, včetně nasmlouvaných zdrojů. Zobrazí stránku **Nová smlouva**.
- *Detail* oprava záznamu o smlouvě, na které je kurzor (včetně nasmlouvaných zdrojů). Zobrazí stránku **Detail smlouvy**.
- **Zruš** zruší záznam o smlouvě, na které je kurzor.

# <span id="page-28-0"></span>**4.5.1 Detail smlouvy**

Stránka **Detail smlouvy** se zobrazí ze seznamu smluv odkazem *Detail*.

Odkazem **Nový** ze seznamu smluv se zobrazí stránka **Nová smlouva**, ve které není dolní tabulka Nasmlouvané nezbytné dodávky (ta se zobrazí až po uložení).

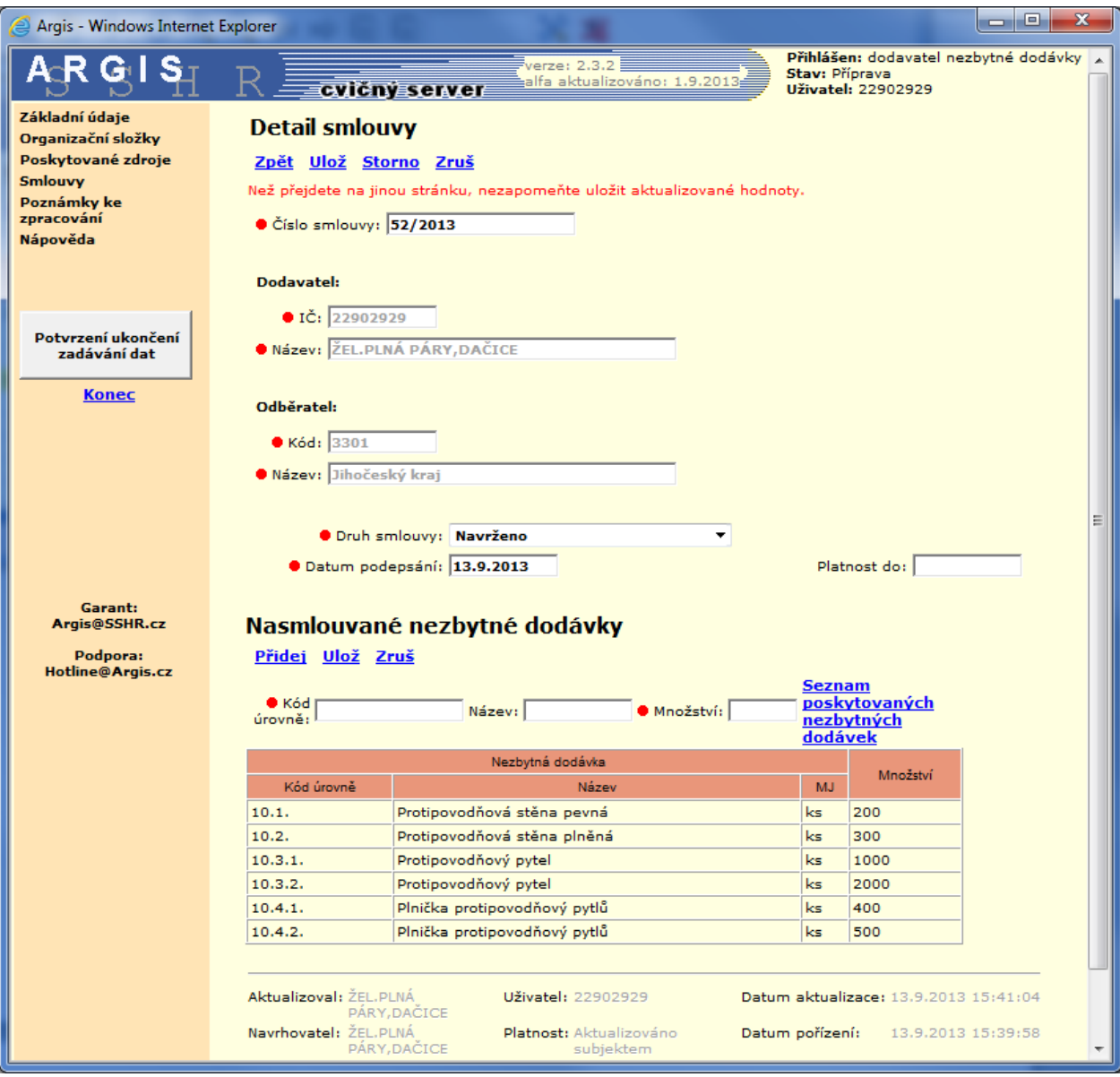

Zadávají se pole:

- Číslo smlouvy.
- Druh smlouvy *(výběr z číselníku).*
- Datum podepsání *(datum ve formátu den.měsíc.rok).*
- Platnost do *(datum ve formátu den.měsíc.rok)*.

Dostupné odkazy:

- **Zpět** návrat bez uložení na stránku Smlouvy.
- **Ulož** uložení vyplněných údajů.
- **Storno** zruší údaje zapsané po posledním uložení.

V obrazovce pro zadání nové smlouvy se po uložení těchto údajů zobrazí tabulka pro zadání **nasmlouvaných nezbytných dodávek** a jejich množství.

Nad seznamem **nasmlouvaných nezbytných dodávek** v detailu smlouvy je možno volat odkazy:

- **Seznam poskytovaných nezbytných dodávek** zobrazí ty zdroje z tabulky Poskytované zdroje, u kterých je uvedeno nenulové množství.
- **Přidej** přidání vybraného zdroje ke smlouvě.
- **Ulož** možnost opravy nasmlouvaného množství zdroje.
- **Zruš** zruší přiřazení zvýrazněného zdroje ke smlouvě.

#### *Přidání vybraného zdroje ke smlouvě:*

Klepnete na odkaz **Seznam poskytovaných nezbytných dodávek**, poklepete na zvolený záznam (nebo na odkaz *Přiřaď záznam*):

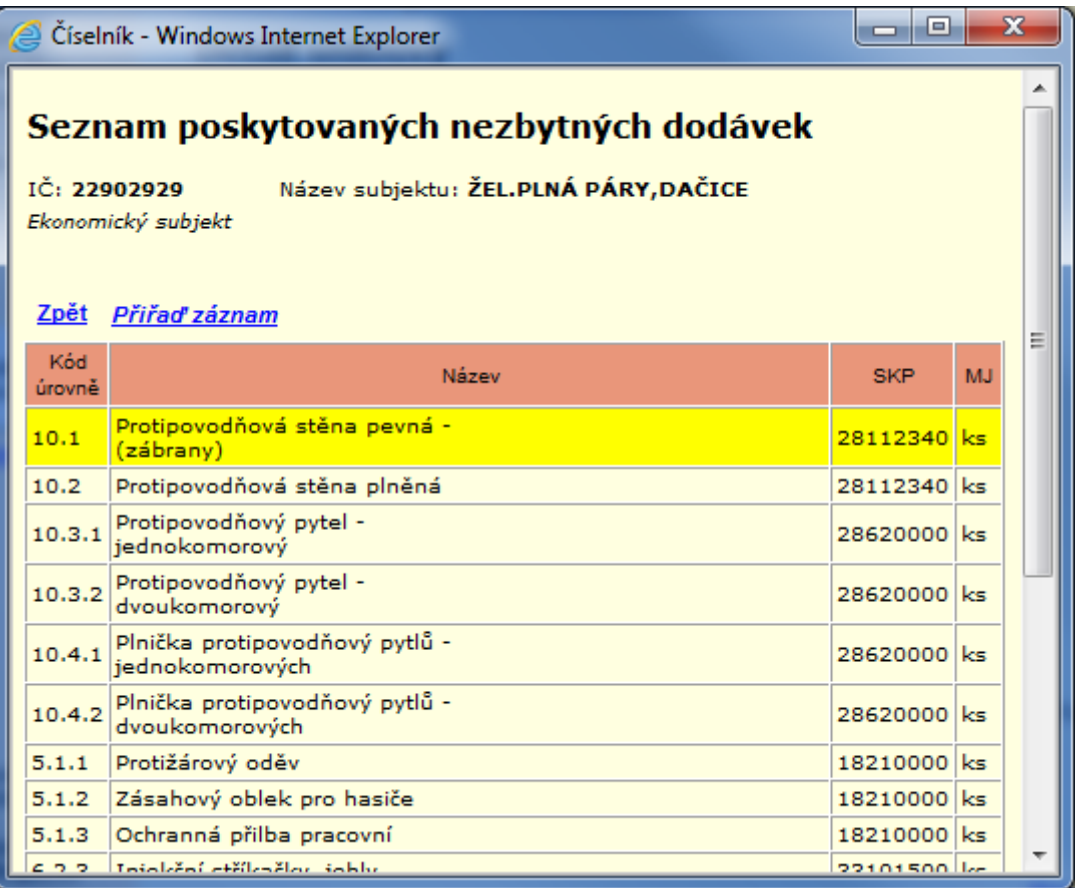

Tím jeho údaje zapíšete do 3 prázdných políček (**Kód úrovně**, **Název** a **Množství**) nad seznamem nasmlouvaných dodávek na stránce **Detail smlouvy**. Předvyplní se poskytované množství zmenšené o množství využité v jiných smlouvách. Údaj o množství lze opravit, záznam přidáte ke smlouvě odkazem **Přidej**.

# Nasmlouvané nezbytné dodávky

#### Přidej Ulož Zruš

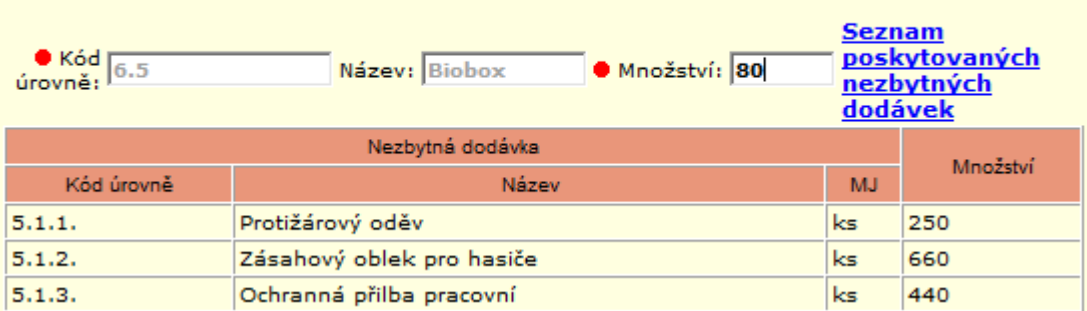

#### *Oprava množství vybraného zdroje:*

Na stránce **Detail smlouvy** v seznamu **nasmlouvaných nezbytných dodávek** poklepete na zvolený záznam, tím záznam zvýrazníte a jeho údaje se zapíší do 3 políček nad tabulkou. Přepíšete údaj množství a uložíte odkazem **Ulož**.

#### <span id="page-30-0"></span>**4.6 Poznámky ke zpracování**

Vyvolá se text požadavků na dodavatele na vyplnění dat, případně připomínek k vyplnění. Tento text zadává uživatel HZS kraje při každém oslovování dodavatele. V textu je odděleně pro každé jednotlivé oslovení uveden datum a čas oslovení a pak vlastní požadavky a připomínky ke zpracování. Text je určen jen po čtení.

Tyto poznámky by si měl uživatel zobrazit předtím, než začne vyplňovat data.

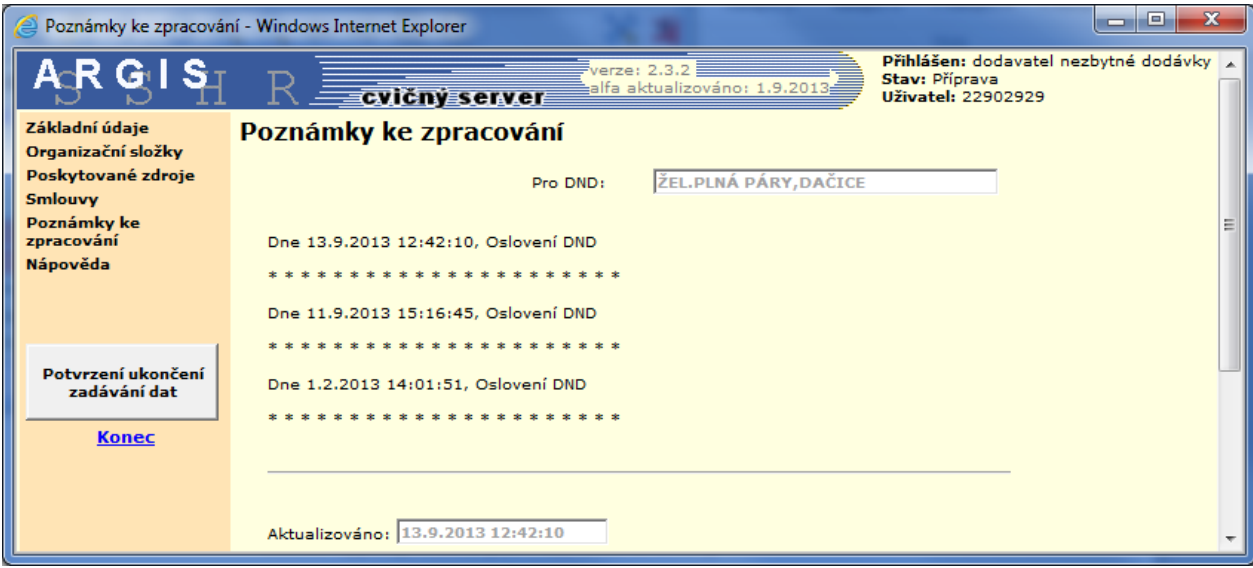

#### <span id="page-31-0"></span>**4.7 Potvrzení ukončení zadávání dat**

U všech dat pořízených dodavatelem systém automaticky zaznamená, že garantem dat je právě tento dodavatel, tzn. že za tato data zodpovídá. Data zadaná uživatelem HZS kraje, pokud je dodavatel následně neaktualizoval, mají uvedeno, že garantem je HZS kraje, zaznamenán je i uživatel, který aktualizaci prováděl a který za data ručí. U všech dat je rovněž uveden datum a čas aktualizace.

Pokud se chce dodavatel pouze odhlásit a později se přihlásit znovu, aby mohl v zadávání dat pokračovat, ukončuje práci odkazem **Konec**.

Pokud dodavatel již zadal všechny údaje pro HZS kraje, je vhodné, aby si před ukončením zadávání tyto údaje vytiskl, a to v části **Poskytované zdroje** pomocí odkazů **Tisk poptávky** a **Tisk nabídky**.

Poté dodavatel ukončuje zadávání dat pomocí tlačítka **do anticipal dole** na levé svislé liště – tím je vyvoláno upozornění:

Potvrzení ukončení zadávání dat

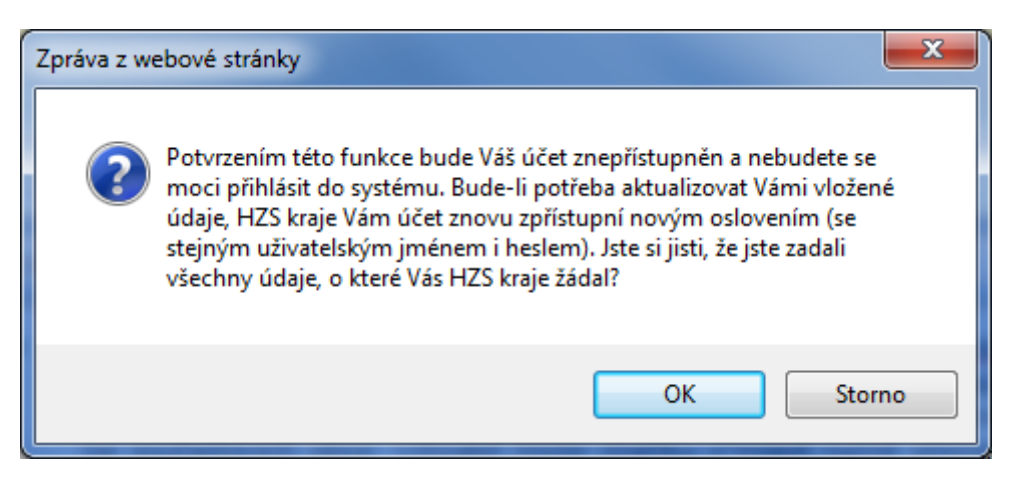

Dodavatel ND akci potvrdí tlačítkem **OK**, tím dá HZS kraje najevo, že mu již poskytl všechny požadované údaje. Poté dodavatel nebude moci vstoupit do systému, pokud nebude z HZS kraje znovu osloven.

# <span id="page-32-0"></span>**5. TEXT DOPISU PRO OSLOVENÉHO DODAVATELE ND**

**Věc: Poskytnutí údajů pro zpracování krizového plánu**

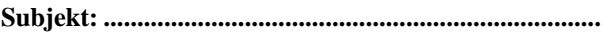

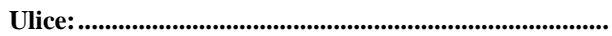

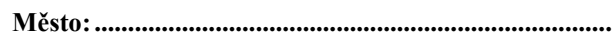

#### **Vážená paní, (Vážený pane),**

v návaznosti na ustanovení zákona č. 240/2000 Sb., o krizovém řízení a o změně některých zákonů (krizový zákon), ve znění pozdějších předpisů, upravující mimo jiné problematiku řešení krizových stavů včetně vymezení působnosti a pravomoci některých správních úřadů, právnických a podnikajících osob, se na Vás obracím s žádostí o poskytnutí údajů pro zpracování a aktualizaci krizového plánu ………… kraje.

Tato zákonná úprava dává hasičskému záchrannému sboru (HZS) kraje m.j. právo vyžadovat od právnických a podnikajících fyzických osob údaje nezbytné pro zpracování krizových plánů za účelem přípravy na krizové situace a jejich řešení (§ 15 krizového zákona) a současně právnickým a podnikajícím fyzickým osobám ukládá povinnost tyto údaje bezplatně poskytnout a aktualizovat (§ 29 tamtéž).

V souladu s výše uvedeným Vám sdělujeme, že ve smyslu ustanovení odst.2 § 29 zákona č.240/2000 Sb., o krizovém řízení a o změně některých zákonů, jste byl zahrnut do krizového plánu kraje. Rozsah námi požadovaných údajů byl pro Vás připraven s ohledem na Vámi vymezený předmět podnikání uvedený v obchodním rejstříku.

Pro usnadnění splnění Vaší zákonné povinnosti je v gesci Správy státních hmotných rezerv provozován celostátní informační systém plánování civilních zdrojů Argis využívající možností komunikační sítě Internet. Váš přístup k systému (na internetové adrese www.argis-i.sshr.cz), a tím i přístup k Vašim datům, je chráněn pomocí uživatelského účtu, který byl vygenerován pouze pro Vás v následující struktuře:

**- Uživatelské jméno: ......................................................**

**- Heslo:............................................................................**

Informace o místu, úloze a vlastnostech informačního systému Argis, o technických i programových předpokladech pro práci se systémem, o způsobu vkládání informací do systému a mnoho dalších najdete na internetové adrese www.argis.cz. Tyto informace jsou průběžně aktualizovány.

S ohledem na výše uvedené skutečnosti Vás vyzýváme, abyste našemu úřadu do 30 dnů sdělil požadované údaje pro sestavení krizového plánu.

V případě, že nedisponujete potřebnou výpočetní technikou nebo připojením na Internet, sdělte nám tuto skutečnost na níže uvedenou adresu. Vzájemně domluvíme jiný způsob zpracování a předávání údajů.

# Kontakty s naším úřadem můžete navázat

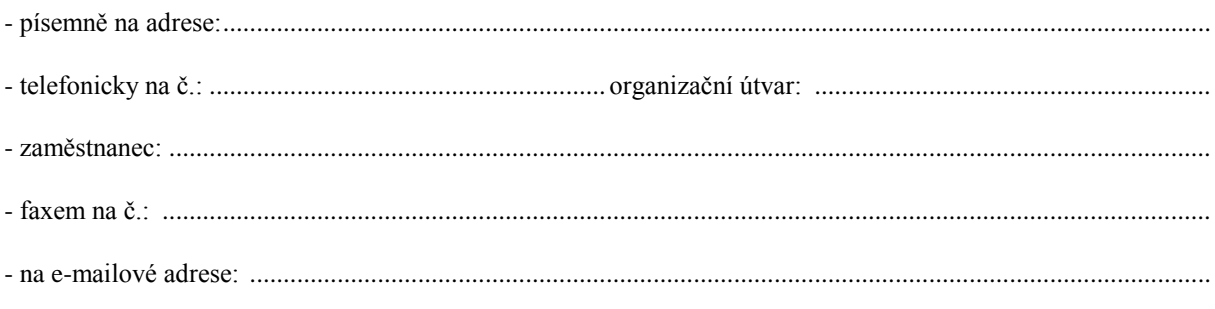

V příloze tohoto dopisu zasíláme čestné prohlášení o pravdivosti a úplnosti poskytnutých údajů a smlouvu o termínech aktualizace údajů.

Kulaté razítko vedoucí organizačního útvaru

# **Čestné prohlášení**

Čestně prohlašuji, že požadované údaje pro zpracování krizového plánu, které ode mne vyžádal dopisem ze dne .............................. pod č.j. .............................. HZS kraje .............................., jsem poskytl (odpovídající variantu zaškrtněte):

- vložením do informačního systému Argis postupem podle citovaného dopisu

- předáním vyplněného předtištěného formuláře (komu, jakou formou) ................................................................. ,
- jiným dohodnutým způsobem (uveďte způsob a s kým byl dohodnut) ................................................................. ,

dne............................................................................................

Současně prohlašuji, že poskytnuté údaje jsou pravdivé a odpovídají skutečnému stavu ke dni, kdy byly poskytnuty.

V.............................. , dne: ............................. .......................................................

(podpis statutární osoby nebo jejího zástupce)

## **Smlouva o termínech aktualizace údajů pro zpracování krizového plánu KÚ ....................**

- 1. Smluvní strany:
- 1.1. Příjemce údajů:

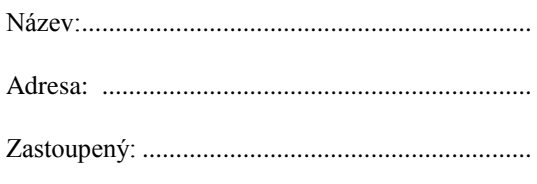

1.2. Poskytovatel údajů:

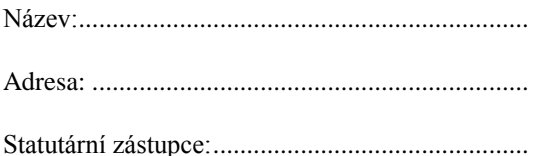

- 2. Vymezení pojmů:
- 2.1. Údaj = údaj ve smyslu ustanovení § 15 odst. 3 zákona č.240/2000 Sb., o krizovém řízení a změně některých zákonů
- 2.2. Aktualizace údajů = informace o jakékoliv změně dříve poskytnutých údajů, kterou se rozumí i případná změna nebo ukončení podnikatelské aktivity
- 3. Předmět smlouvy:
- 3.1. Předmětem smlouvy je vymezení termínů aktualizace údajů poskytnutých poskytovatelem příjemci pro účely zpracování krizového plánu příjemce v případě jakékoliv změny těchto údajů
- 4. Termíny aktualizace údajů:
- 4.1. Poskytovatel je v souladu s ustanovením § 29 zákona č.240/2000 Sb., o krizovém řízení a o změně některých zákonů povinen bezplatně aktualizovat údaje poskytnuté příjemci pro účely zpracování krizového plánu příjemce.
- 4.2. Poskytovatel se zavazuje informovat příjemce o jakékoliv změně dříve poskytnutých údajů a to do 30-ti dnů od jejího vzniku, případně na vyžádání od příjemce ve lhůtě stanovené při tomto vyžádání.
- 5. Podpisy smluvních stran:

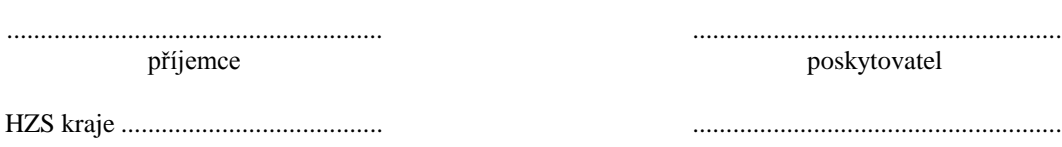

V.............................. , dne: .............................

# <span id="page-36-0"></span>**6. UŽITÉ POJMY A ZKRATKY A DOPORUČENÁ DOKUMENTACE**

Pro potřeby zpracování projektu Plánu nezbytných dodávek se zavádějí pojmy:

- **Potřeba –** požadavek orgánu KŘ na nezbytnou dodávku výrobků, prací a služeb.
- **Zdroj**  nezbytná dodávka výrobků, prací a služeb, která uspokojuje potřebu orgánu KŘ.

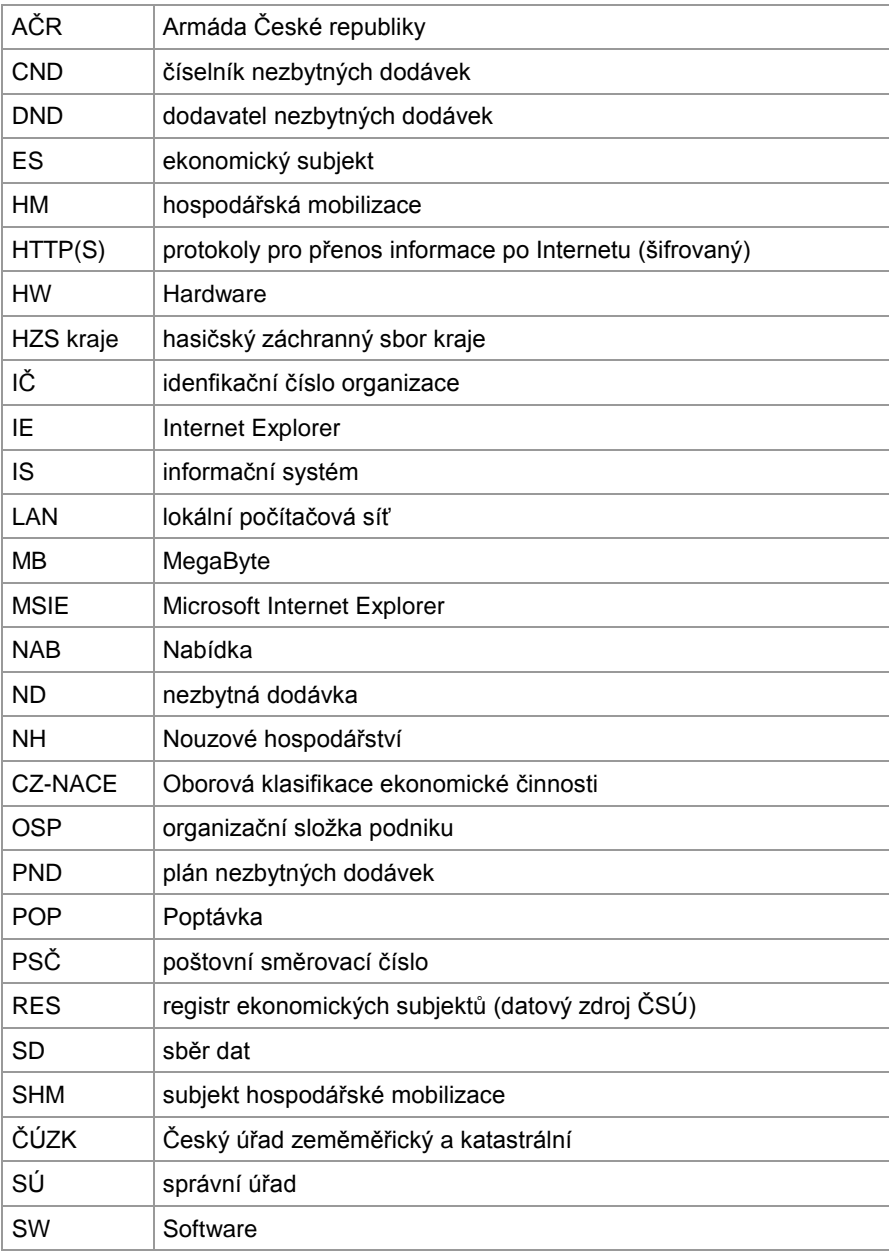

# <span id="page-37-0"></span>**6.1 Provozní řády**

Provozní řády IS ARGIS jsou zpracovány do samostatných dokumentů. Pro uživatele – dodavatele ND byl zpracován provozní řád:

 Informační systém pro plánování civilních zdrojů – ARGIS 2.3, Provozní řád pro DND, verze 1.0.